# **IPMC Pro UPS SNMP HTTP AGENT**

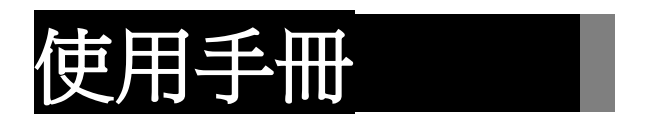

 **Version 1.00 Dec., 2018**

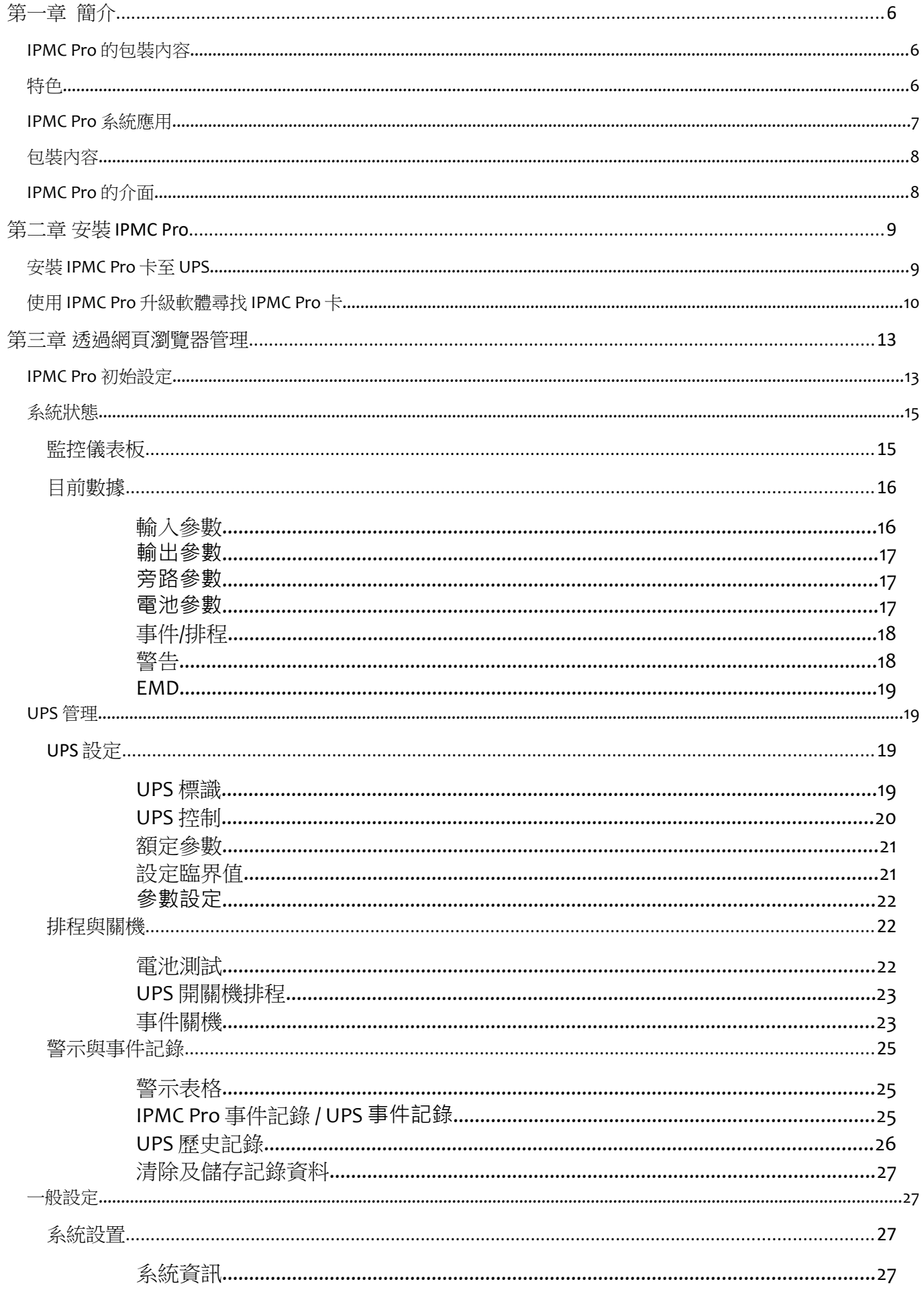

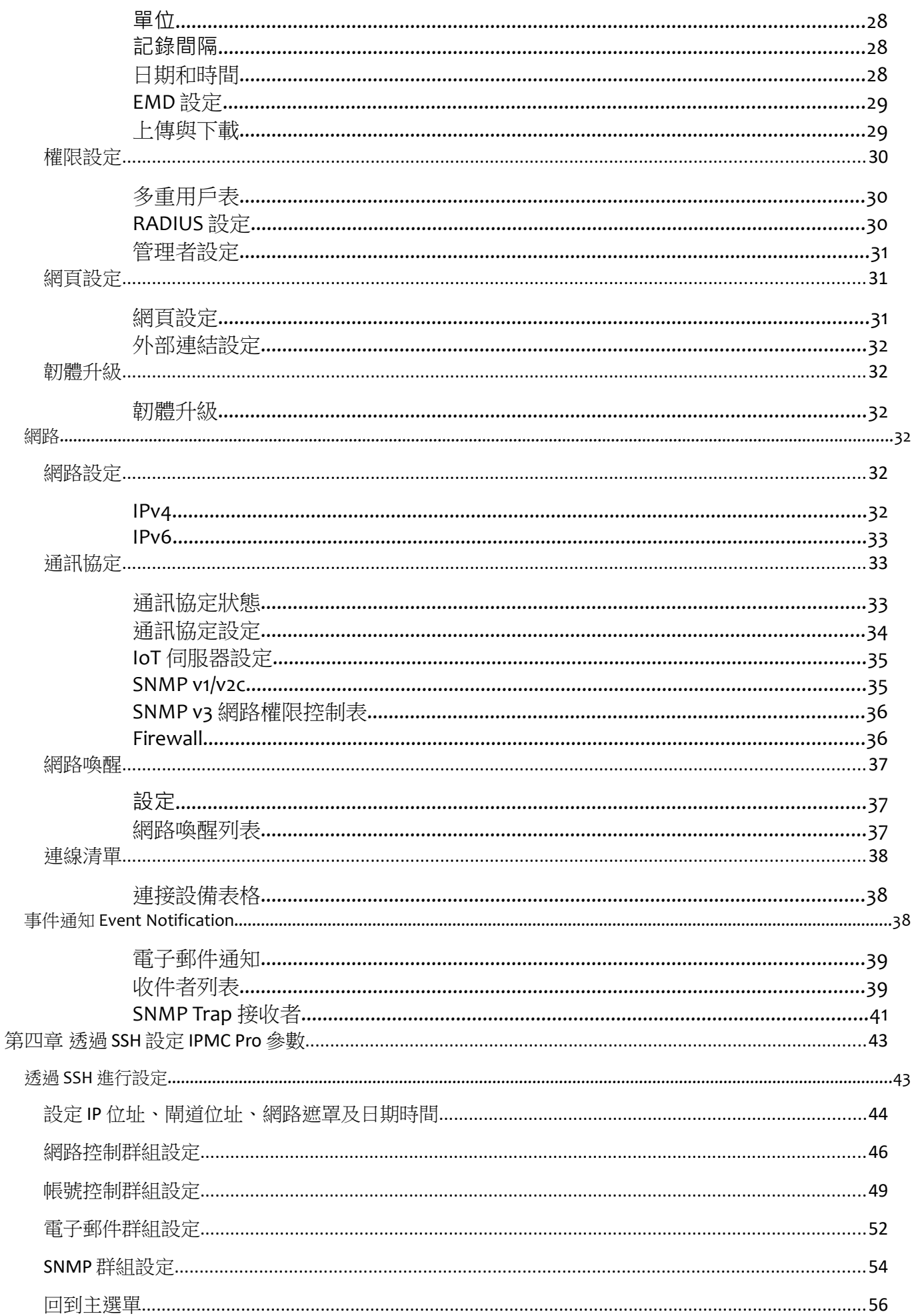

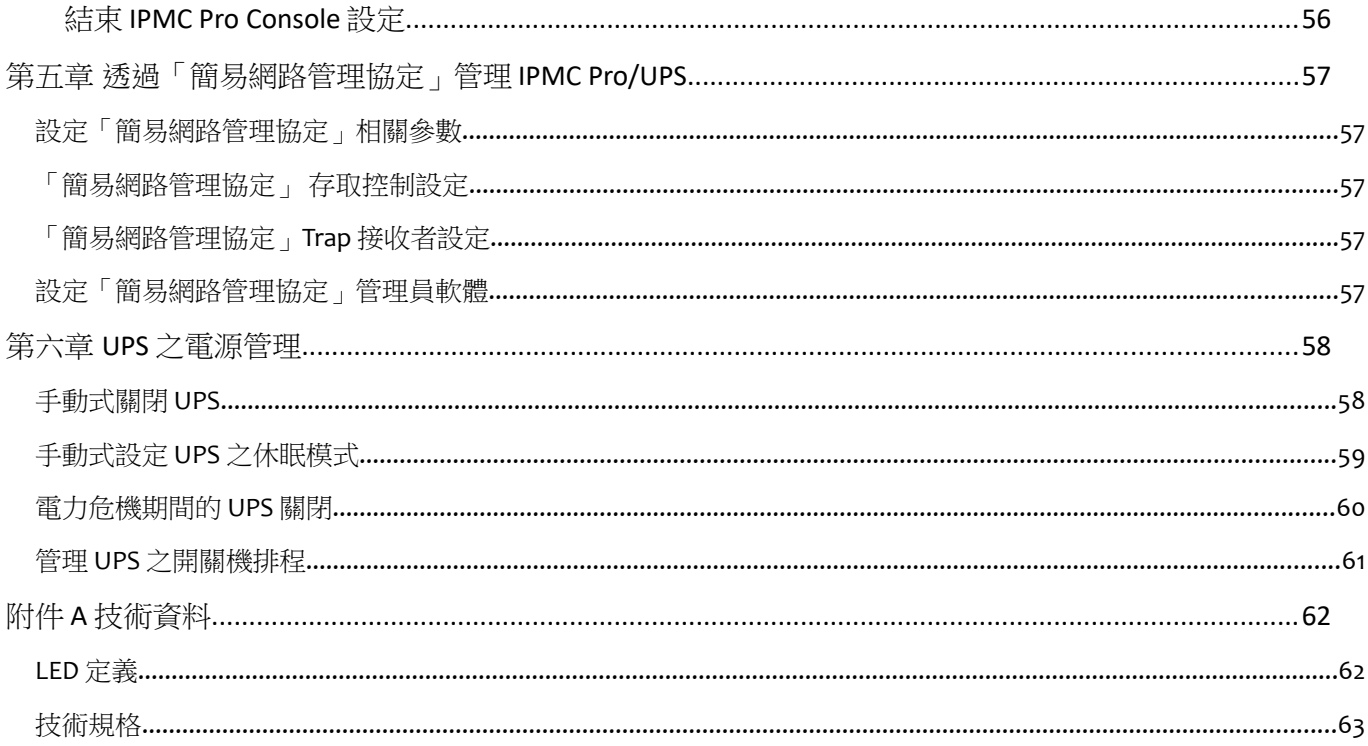

#### **聯邦電信委員會(Federal Communications Commission ,FCC)**

此儀器已經交過測試並且符合聯邦電信委員會第 15 章有關等級 B 的數位儀器相關限制。當儀器用作 商業用途時,這些限制的目的是為有害的幹擾提供合理的保護。

### **CE 公告**

此設備遵守了歐盟(European Community)的 EMC 規定,並且符合或超過了下列的技術標準:

- EN 55032: 2015+AC: 2016, Class B
- EN 55024: 2010+A1:2015
- EN 61000-3-2: 2014
- EN 61000-3-3: 2013
- AS/NZS CISPR 32: 2015

# **安全資訊**

• 必須由合格之技術人員執行此儀器之所有服務。處理儀器之前,技術人員必須脫掉所有的戒指、 手錶和其他的珠寶。

# <span id="page-5-0"></span>**第一章 簡介**

IPMC Pro –UPS SNMP 和 HTTP Agent 的首字母縮寫字。此系統可以接收來自 UPS 的狀態訊 息以及發送指令至 UPS 。使用者可以利用支援「簡易網路管理協定」 (SNMP)之網路管理 軟體或是網頁瀏覽器,透過乙太網路去管理 UPS · IPMC Pro 也為不同的作業系統提供關 機程式,它可以在不同的情況之下發出關機的指令,這些情況包括主要的錯誤、UPS 低電 力的情況、UPS 負荷過度、UPS 超出工作溫度和定期的關機。使用者可以自行設定這些關 機的事件,此關機軟體可以依序自動的關閉系統,以避免用戶端或是伺服器的不正常關機。

# <span id="page-5-1"></span>**IPMC Pro miniGOLD2 的包裝內容**

- 1. 插卡式 IPMC Pro 卡,含固定架
- 2. IPMC Pro 的光碟片--包含了 IPMC Pro 對不同作業系統的關機軟體、Windows 版升級軟 體、專供網路管理軟體使用之 MIB 檔案和 IPMC Pro 快速安裝手冊及本使用者手冊的 電子檔

# <span id="page-5-2"></span>**特色**

- ■即時監控 UPS 的狀態
- ■從任何「簡易網路管理協定」管理站或是透過網路瀏覽器使用 HTTP/HTTPS 格式和 物件來設定 UPS 和 IPMC Pro 參數。
- ■最多可支援 250 台伺服器/工作站執行安全關機,保戶資料免於因斷電而受損的風險 ■透過「簡易網路管理協定」SNMP Traps, 和 Email 通知系統管理員
- ■提供 UPS 電力狀況、電池狀態和 UPS 事件產生的記錄檔案
- ■可外接 EMD(環境監控精靈),偵測環境溫度與濕度及其他感測器
- ■支援標準 UPS MIB (RFC1628)及私有 IPMC Pro MIB
- ■自動偵測 10/100Mbps 網路環境
- ■具備網路喚醒(WOL)功能
- ■支援 Radius 及 NTLM V1
- ■支援 BOOTP/DHCP
- ■支援 UPS 排程關機/開機
- ■支援 IPv4 及 IPv6
- ■支援 SSH 與 SSL
- ■支援 WOL 功能

# <span id="page-6-0"></span>**IPMC Pro 系統應用**

IPMC Pro 是一種介於 UPS 和網路的介面。它可以從 UPS 獲得狀態訊息並且發出指令。 IPMC Pro 支援兩種協定-「簡易網路管理協定(SNMP)和超文件傳輸協定(HTTP)」以供 使用者進入。透過「簡易網路管理協定」的網路管理站(NMS)和網頁瀏覽器,使用者可以 獲得 UPS 的狀態訊息、發出指令至 UPS 並且透過網路設定 IPMC Pro 。

IPMC Pro 也為不同的作業系統提供關機軟體。這些不同作業系統的關機軟體可以透過網路 自動連結至 IPMC Pro, 並且利用專有的協定與 IPMC Pro 溝涌。當發生斷電、電池電力不足 或是預定的關機程式時,IPMC Pro 會發出關機的指令至裝有關機軟體的客戶端上。關機軟 體會接著進行關機的程式,以避免因電力問題而造成的不正常關機。

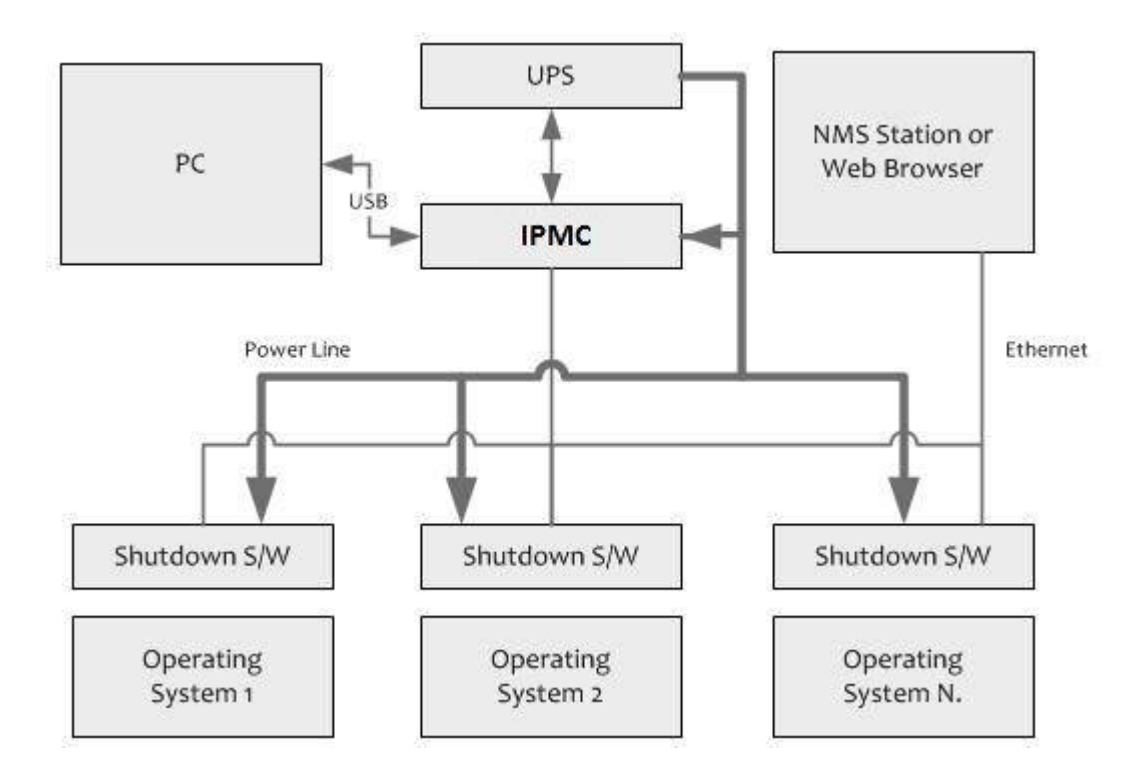

# <span id="page-7-0"></span>包裝內容

請仔細檢查 IPMC Pro 卡及其配件,如有任何遺漏或損壞請連繫您所購買的零售商,並將產品用 原包材包妥後,退回零售商。

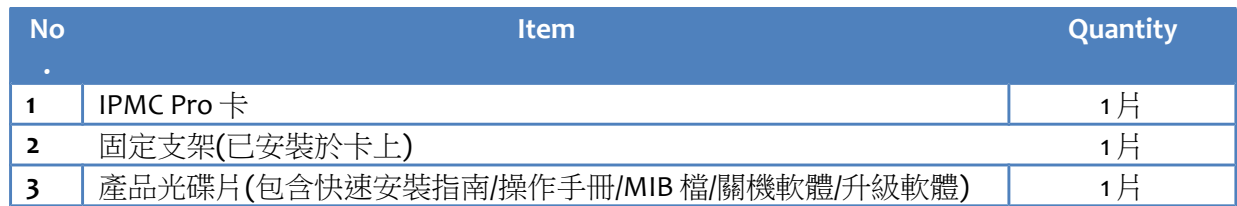

# <span id="page-7-1"></span>**IPMC Pro** 的介面

IPMC Pro 的介面包含一個網路插孔、一個 EMD(環境監控裝置) 插孔及一個重置按鈕,如下圖所 示。

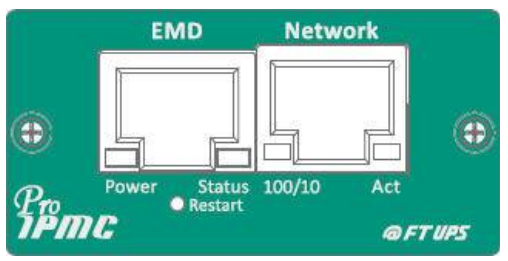

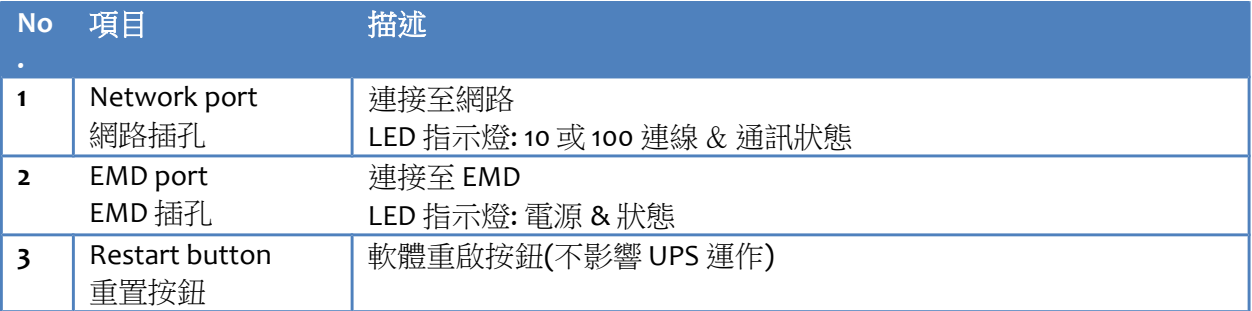

# <span id="page-8-0"></span>第二章 安裝 **IPMC Pro**

# <span id="page-8-1"></span>安裝 **IPMC Pro** 卡至 **UPS**

請按照以下步驟將 IPMC Pro 卡安裝於 UPS 上 (如附圖 2-1)

- **1.** 將 IPMC Pro Card 插入 UPS 的插槽中
- **2.** 鎖緊 IPMC Pro Card 固定架上的螺絲.
- **3.** 取得一工作站 (Microsoft Windows 7 或以上的版本).
- **4.** 將網路線插入 IPMC Pro 卡的網路孔

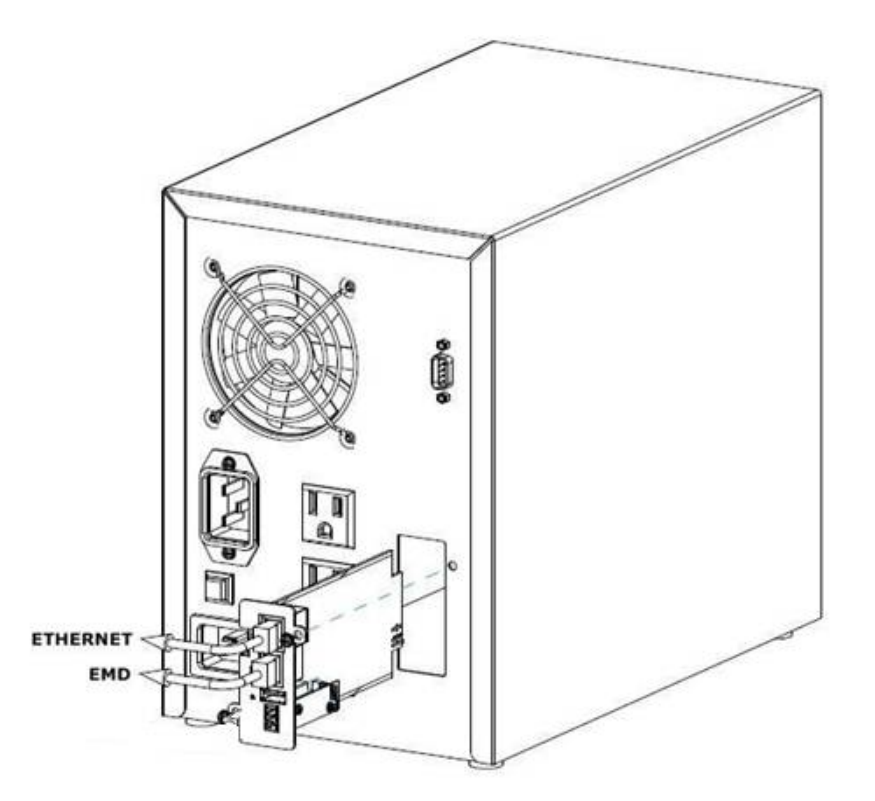

**(**圖 **2-1:** 安裝 **IPMC Pro** 卡至 **UPS)**

# <span id="page-9-0"></span>使用 **IPMC Pro** 升級軟體尋找 **IPMC Pro** 卡

步驟 **1.** 在您的 PC/Server 上安裝 IPMC Pro 升級軟體

從產品光碟片中找出檔案,並執行安裝程式將升級軟體安裝於您的 PC/Server 上

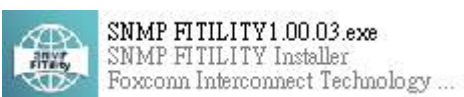

步驟 2. 安裝後請執行 SNMP FITility, 軟體開啟後將自動搜尋您網路上的 IPMC Pro 卡

|    | <b>IP Address</b> | <b>MAC Address</b> | <b>Version</b>  | Card         |  |
|----|-------------------|--------------------|-----------------|--------------|--|
|    | 192.168.54.31     | 00-e0-d8-ff-c9-c9  | v1.00 a02       | IX900 Series |  |
|    | 192.168.54.145    | de-3e-39-29-ab-62  | V3.30.0         | PDU          |  |
| п  | 192.168.206.80    | 00-e0-d8-ff-b5-07  | v1.06 alpha 27  |              |  |
| 91 | 192.168.54.45     | 00-e0-d8-ff-c1-4e  | v7.01 b2        |              |  |
| п  | 192.168.53.42     | 00-e0-d8-ff-c0-78  | v7.02 b2        |              |  |
|    | 192.168.53.53     | 00-e0-d8-ff-aa-93  | v1.01a2         |              |  |
| Ω  | 192.168.91.185    | 88-c2-55-5a-72-6b  | v0.90.0002.0011 |              |  |
|    | 192.168.55.1      | 68-9e-19-9d-6b-bb  | v0.90.0002.0011 |              |  |
| о  | 192.168.53.23     | 00-e0-d8-ff-8a-36  | in a            | $***$        |  |
| Π  | 192.168.54.44     | 00-e0-d8-ff-ad-0b  | -               | $***$        |  |
| П  | 192.168.200.180   | 00-e0-d8-0c-e2-93  | $-$             | <b>Hotel</b> |  |
| п  | 192.168.54.203    | e4-1f-13-8c-e4-1f  | <b>SIG</b>      | <b>HELE</b>  |  |
| П  | 192.168.54.222    | 00-e0-ff-24-12-41  | <b>Section</b>  | $***$        |  |

步驟 **3.** 如果需要,可透過"Set IP"功能將 IP 改成與您的區域網路相同網段。請先選取欲修改的 IPMC Pro 卡,然後點擊"Set IP"進入此功能

|                         | <b>IP Address</b> | <b>MAC Address</b> | <b>Version</b>      | Card         |  |
|-------------------------|-------------------|--------------------|---------------------|--------------|--|
| $\overline{\mathbf{z}}$ | 192.168.54.31     | 00-e0-d8-ff-c9-c9  | v1.00 a02           | IX900 Series |  |
|                         | 192 168 54 145    | de-3e-39-29-ab-62  | V3.30.0             | PDU          |  |
|                         | 192.168.206.80    | 00-e0-d8-ff-b5-07  | v1.06 alpha 27      |              |  |
|                         | 192.168.54.45     | 00-e0-d8-ff-c1-4e  | V7.01 b2            |              |  |
| □                       | 192.168.53.42     | 00-e0-d8-ff-c0-78  | v7.02 b2            |              |  |
|                         | 192.168.53.53     | 00-e0-d8-ff-aa-93  | v1.01a2             |              |  |
| п                       | 192.168.91.185    | 88-c2-55-5a-72-6b  | v0.90.0002.0011     |              |  |
| П                       | 192.168.55.1      | 68-9e-19-9d-6b-bb  | v0.90.0002.0011     |              |  |
| П                       | 192.168.53.23     | 00-e0-d8-ff-8a-36  | in a                | $***$        |  |
|                         | 192.168.54.44     | 00-e0-d8-ff-ad-0b  | -                   | $***$        |  |
| П                       | 192.168.200.180   | 00-e0-d8-0c-e2-93  | <b>The Contract</b> | men.         |  |
|                         | 192.168.54.203    | e4-1f-13-8c-e4-1f  | <b>SIG</b>          | $-$          |  |
| П                       | 192.168.54.222    | 00-e0-ff-24-12-41  | min.                | $***$        |  |

步驟 **4.** 輸入 IPMC Pro 卡之帳號(Account) 及密碼(Password),預設值為 IPMC/admin

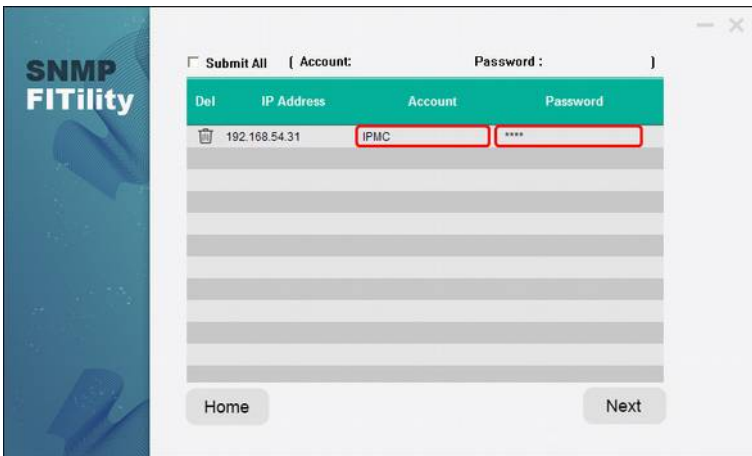

步驟 **5 .** 輸入新的設定值後點擊 "Next",以完成此設定.

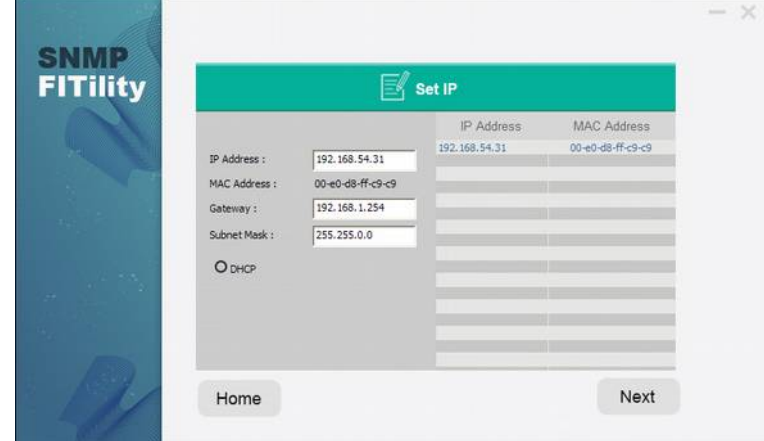

步驟 6. 選取您的 IPMC Pro 卡後點擊 "Browse", 可打開網頁瀏覽器並瀏覽 UPS 資訊

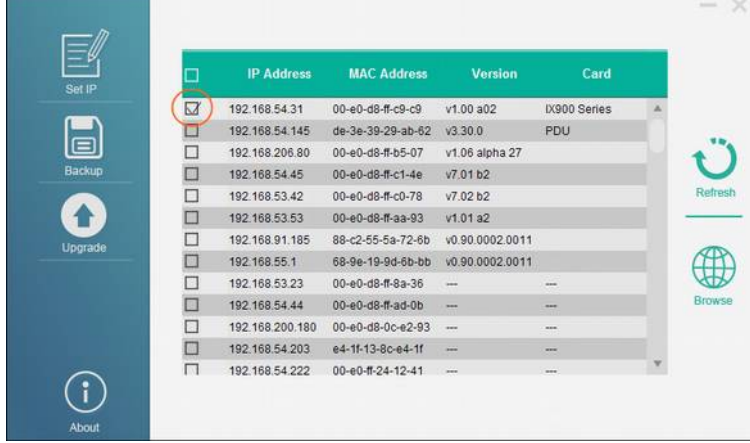

步驟 **7.** 網頁瀏覽器將呈現"監控儀表板"頁面

# <span id="page-11-0"></span>**第三章 透過網頁瀏覽器管理 IPMC Pro/UPS**

# <span id="page-11-1"></span>**IPMC Pro** 初始設定

1. 從主選單中的「網路」選擇「網路設定」,然後設定網路相關參數。

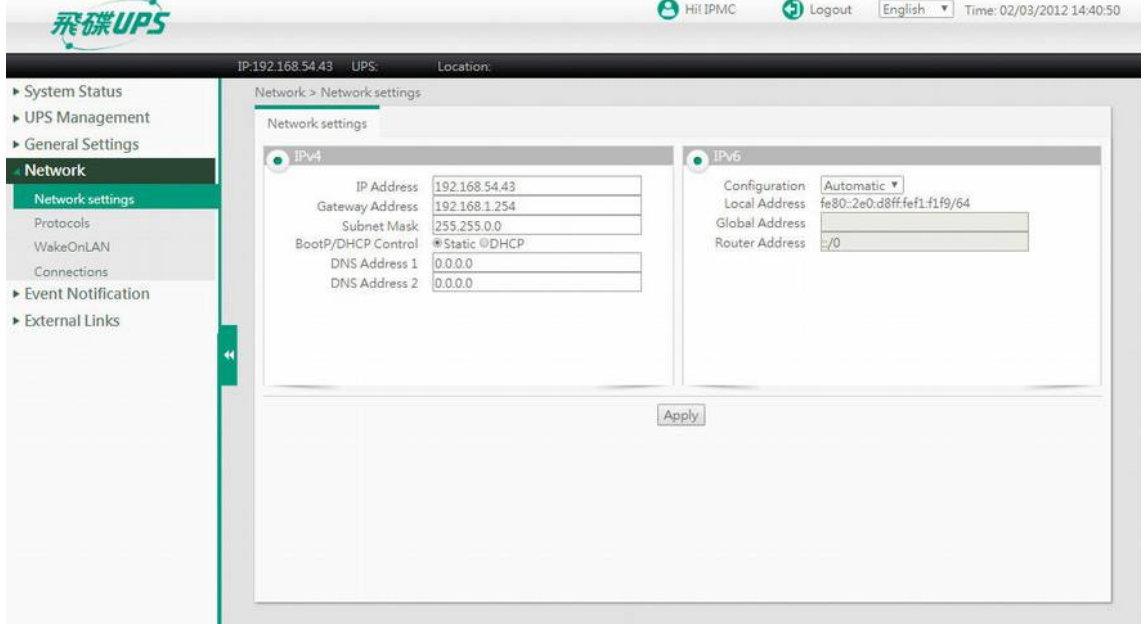

- 2. 點選頁面上方的「登入」,輸入 IPMC Pro 作為登入名稱和 admin 作為密碼注意大小
- 3. 輸入 IPMC Pro IP 位址
- 4. 輸入 IPMC Pro 網路的「通訊閘 IP 位址」
- 5. 輸入 IPMC Pro 網路的「子網路遮罩」
- 6. 點擊「應用」以儲存這些設定
- 7. 從主選單上的「一般設定」選擇「系統設置」,進入「日期和時間」設定頁面。按指定 格式輸入正確的日期和時間資料 and Further all the primary programs

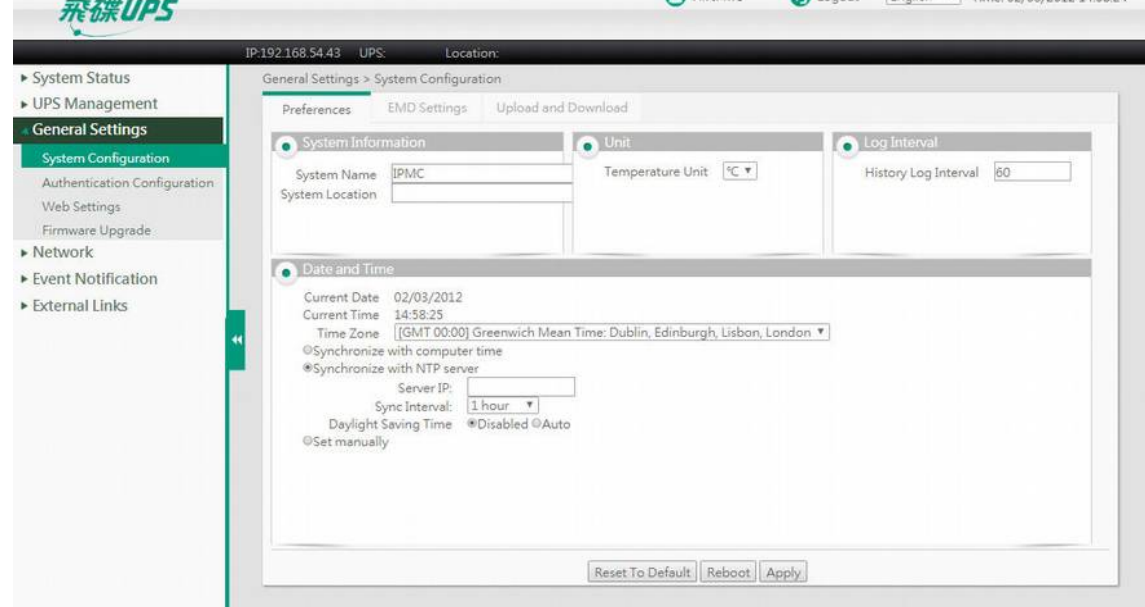

8. 點擊「應用」以儲存日期和時間設定

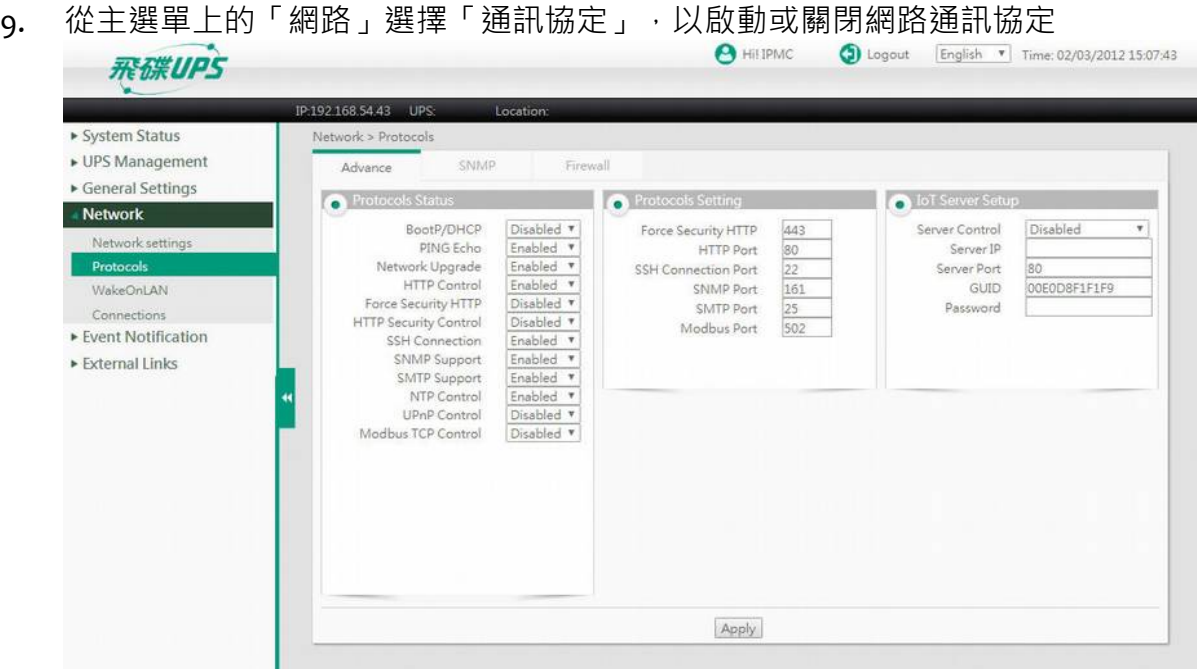

10. 點擊「應用」以儲存這些設定

# <span id="page-13-0"></span>系統狀態

在系統狀態選單您可以檢視 UPS 即時的運作狀態、排程、警告及其他產品資訊

# <span id="page-13-1"></span>監控儀表板

在監控儀表板頁面您可以檢視 UPS 運行狀態、排程及其他 UPS 資訊。 此頁面的資訊會自動更新

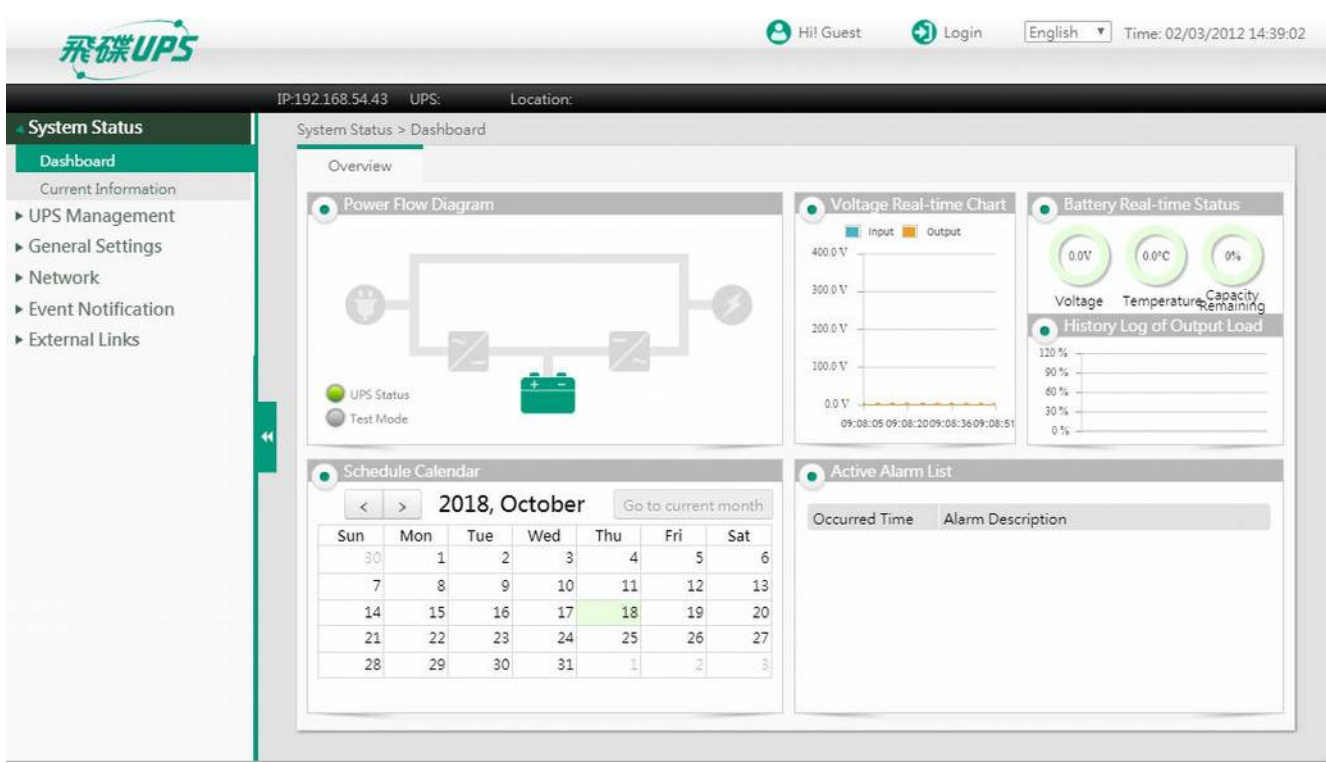

### 電力潮流圖

此區塊以圖形顯示 UPS 輸出/輸入電力的供應狀態,左下角特別以燈號顯示 "UPS 狀態"。假 如"UPS 狀態"燈號變為黃色或紅色,代表 UPS 有異常狀態,請檢查 "警報列表"。

#### 電壓即時圖表

此區塊以即時圖表顯示 UPS 輸出/輸入電壓

#### 電池即時狀態

電壓: 顯示 UPS 內部電池的電壓 溫度: 顯示 UPS 的溫度 剩餘容量: 顯示 UPS 內部電池概估的剩餘電量

### 輸出負載歷史記錄

此圖表以百分比呈現輸出端的耗電量

#### 排程行事曆

此行事曆按月顯示 UPS 已排定的測試及開關機排程

#### 警報列表

此表格顯示目前發生的警報訊息

# <span id="page-14-0"></span>目前數據

於此頁面您可以檢視 UPS 及其電池狀態、警告及排程等資訊

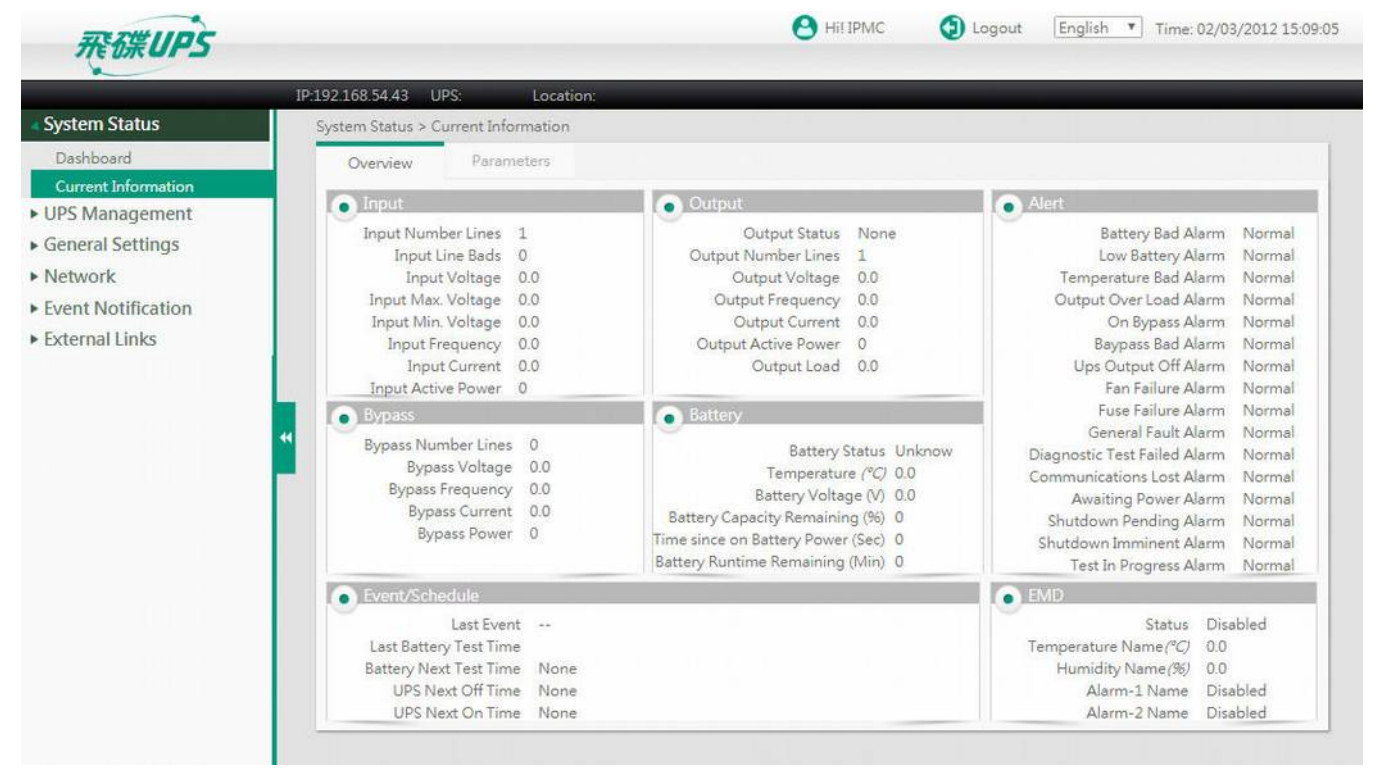

#### <span id="page-14-1"></span>輸入參數

#### 輸入電壓

此欄位顯示目前的輸入電壓(單位為伏特)

#### 最高輸入電壓

此欄位顯示最大輸入電壓(單位為伏特)

### 最低輸入電壓

此欄位顯示最小輸入電壓(單位為伏特)

#### 輸入頻率

此欄位顯示輸入頻率(單位為赫茲)

### 輸入電流

此欄位顯示輸入電流(單位為安培)

#### 輸入功率

此欄位顯示輸入功率(單位為瓦特)

### <span id="page-15-0"></span>輸出參數

### 輸出狀態

此欄位顯示輸出電源的狀態,狀態包含 "其他", "無", "正常", "旁路", "電池", "升壓器" 及 "降壓 器".

#### 輸出電壓

此欄位顯示目前的輸出電壓(單位為伏特)

#### 輸出頻率

此欄位顯示輸出頻率(單位為赫茲)

 輸出電流 此欄位顯示輸出電流(單位為安培)

#### 輸出功率

此欄位顯示輸出功率(單位為瓦特)

#### 輸出負載

此欄位以百分比顯示 UPS 當前的負載

#### <span id="page-15-1"></span>旁路參數

#### 旁路電壓

此欄位顯示當前 UPS 的旁路電壓(單位為伏特)

#### 旁路頻率

此欄位顯示當前 UPS 的旁路頻率(單位為赫茲)

#### 旁路電流

此欄位顯示當前 UPS 的旁路電流(單位為安培)

#### 旁路功率

### <span id="page-16-0"></span>電池參數

#### 電池狀態

此欄位顯示 UPS 內部電池狀態, 狀態包括: "未知","電池正常", "電池低電位", "電池耗 盡", "放電中" 及 "電池錯誤"

#### 溫度

此欄位顯示當前 UPS 的內部溫度(單位為 °C)

#### 電池電壓

此欄位顯示當前電池電壓(單位為伏特)

#### 電池剩餘容量

此欄位以百分比顯示當前電池的剩餘容量

#### 電池已供電時間

自 UPS 切換到電池電源後所經過的時間(單位為秒)

#### 電池剩餘時間

此欄位顯示預估的電池剩餘時間(單位為分)

#### 上次電池更換日期

此欄位以 dd/mm/vvvv 格式顯示更換 UPS 系統電池的日期。更換 UPS 電池後,管理員應重置此 值。

#### <span id="page-16-1"></span>事件**/**排程

#### 最後發生的事件

此欄位顯示系統最新的事件

#### 上次電池測試時間

 $L$  此欄位以 dd/mm/vyyy hh: mm 格式顯示最近一次執行電池測試的日期和時間

#### 下次電池測試時間

 $\Delta$  此欄位以 dd/mm/yyyy hh: mm 格式顯示下次執行電池測試的日期和時間

#### 下次 **UPS** 關機時間

根據 UPS 開關機排程, UPS 下次預計關機的時間

### 下次 **UPS** 開機時間

根據 UPS 開關機排程,UPS 下次預計開機的時間

#### <span id="page-17-0"></span>警告

此區塊顯示 UPS 系統當前的狀態(警告或正常)

#### <span id="page-17-1"></span>**EMD**

# 狀態

此欄位顯示 EMD 的狀態是啟用或停用

溫度 此欄位顯示當前 EMD 偵測到的溫度

#### 濕度

此欄位顯示當前 EMD 偵測到的濕度

#### **Alarm** -1 / 2

此欄位顯示當前 EMD 外接的兩組偵測器狀態(警告或正常)

# <span id="page-17-2"></span>**UPS** 管理

# <span id="page-17-3"></span>**UPS** 設定

#### <span id="page-17-4"></span>**UPS** 標識

您可以從此區塊獲得 UPS 基本資訊

#### **UPS**型號

此欄位顯示 UPS 型號 (例如:'Intelligent 8000E 900VA')

#### **UPS**名稱

此欄位顯示管理者所設置的 UPS 名稱

#### **UPS**韌體版本

此欄位顯示 UPS 韌體版本

#### **IPMC Pro** 韌體版本

此欄位顯示 IPMC Pro 韌體版本

#### **UPS**類型

此欄位顯示 UPS 的類型,例如:在線式,離線式,在線交互式,3 相或其他

#### **UPS**通信協定

使用者可以選擇自動偵測或手動設置 UPS 通信協定 \*僅適用於部分機型

#### **UPS**鮑率

使用者可以選擇自動偵測或手動設置 UPS 鮑率 \*僅適用於部分機型

#### <span id="page-18-0"></span>**UPS** 控制

關於 UPS 預先設定的關機延遲時間和休眠時間,此選單可以讓你用手動的方式下達開/關機指 令及執行電池測試。此選單中的有些項目只有擁有讀/寫存取權的使用者才看的到。

#### **UPS**關機延遲(秒)

對 UPS 下達關機指令後,UPS 保持開啟的延遲時間。 UPS 關機延遲時間將與所有連接的電腦中 的關機軟體設置的關機延遲時間同步倒數計時。為避免不正確地關閉客戶端電腦,IPMC Pro 中 設置的 UPS 關閉延遲時間應始終大於關機軟體中設置的關機延遲時間。

#### **UPS**睡眠時間(分)

指定 UPS 進入睡眠模式的時間 ( 以分鐘為單位 ) 。 在睡眠模式下, 無論輸入市電狀態如何, UPS 都不會提供輸出電力,一旦指定的時間過去,UPS 開始供電並正常運作。

#### **UPS**動作

關閉 **UPS**

選定"關閉 UPS",UPS 經過一段延遲(UPS 關機延遲時間)後,進入關機狀態。利用"開啟 UPS/中 止 UPS 關機"的功態, 將 UPS 開啟。

#### **UPS** 睡眠

選定"UPS 睡眠",將使 UPS 經過一段延遲(UPS 關機延遲時間)後,進入休眠狀態,而 UPS 將停 止電壓輸出。再經過所指定的"UPS 睡眠時間",UPS 將離開休眠狀態,繼續供應電源。

#### 開啟 **UPS/**中止 **UPS** 關機

選定"開啟 UPS/中止 UPS 關機",可將已進入休眠狀態的 UPS 喚起,或中止正在執行的關機程 序。

#### 電池測試時間設定(分)

"電池測試選項"中的"預設時間電池測試"時間是根據此值。

#### 電池測試選項

無 **–** 無動作 快速電池測試**-**短時間進行電池測試 測試至電池低電位**-** 執行電池測試直到低電位 預設時間電池測試 **-** 在"電池測試時間設定"欄位中設置的時間內執行電池測試 中止測試 **-** 取消電池測試 清除測試訊息 **-** 清除最後一次電池測試訊息

#### 最後測試開始時間

此欄位顯示最後一次電池測試的開始時間

#### 最後測試實耗時間

此欄位顯示最後一次電池測試的經過時間

#### 最後測試結果

此欄位顯示最後一次電池測試的結果

#### <span id="page-19-0"></span>額定參數

此區塊顯示 UPS 額定資訊

#### 額定輸入電壓(伏特)

此欄顯示額定輸入電壓,以伏特為單位

#### 輸入頻率(赫茲)

此欄顯示額定輸入頻率,以赫茲為單位

#### 額定輸出電壓(伏特)

此欄顯示額定輸出電壓,以伏特為單位

#### 輸出頻率(赫茲)

此欄顯示額定輸出頻率,以赫茲為單位

#### 輸出伏安(伏安培)

最大伏特數乘以 UPS 可以提供的安培數

#### 輸出功率

此欄顯示額定輸出功率,以瓦特為單位

#### <span id="page-20-0"></span>設定臨界值

此區塊提供管理者設置 UPS 的溫度和負載臨界值

#### 低電壓轉換點(伏特)

UPS 系統切換到電池供電前所允許的最小輸入市電電壓

#### 高電壓轉換點(伏特)

UPS 系統切換到電池供電前所允許的最大輸入市電電壓

#### 溫度過高限設定點( **° C**)

設定 UPS 内部溫度的臨界點。當 UPS 内部溫度超過此臨界點時,系統將根據"UPS 關機設定"表 中的"UPS 溫度過限關機"所設定的"狀態",產生相關動作。 關於關機程序細節,請參考使用手 冊"事件關機"一節的說明。

#### 溫度恢復遲滯

當溫度在使用者所設定之上下限值附近上下飄動的時候,如果沒有遲滯功能,它可能持續引發 數個警報通知。遲滯功能的定義,即是為了改變警報恢復正常的溫度值,以防止過多不必要的警 報產生。例如,如果溫度上限設為 60 度,並且遲滯功能設定為 2 度, 警報將在 60 度被觸發, 但 是直到溫度低於 58 度才會恢復正常。遲滯功能的預設值為攝氏 0 度。

#### 負載過高限設定點 ( **%**)

設定 UPS 輸出負載的臨界點。當 UPS 輸出負載超過此臨界點時,系統將根據"UPS 關機設定"表 中的"UPS 負載過限關機"所設定的"狀態",產生相關動作。 關於關機程序細節,請參考使用手 冊"事件關機"一節的說明。

#### <span id="page-20-1"></span>參數設定

此頁面提供使用者設定電池更換日期

# <span id="page-20-2"></span>排程與關機

#### <span id="page-21-0"></span>電池測試

此頁面提供管理者設置電池自動測試的時間表。 最多可以設定 7 個時間表。.

#### 索引

表格序號

#### 測試日期

設定每一週或特定日期執行 UPS 電池測試

#### 特定日 (日/月/年)

指定特定日期執行 UPS 電池測試

#### 測試時間(時:分)

設定 UPS 電池測試時間

#### 測試選項

此欄為電池測試選項,共分"快速電池測試"、"測試至電池低電位"、 "預設時間電池測試"、 和"無"

#### 無 **–** 無動作

快速電池測試**-**短時間進行電池測試

測試至電池低電位**-** 執行電池測試直到低電位

預設時間電池測試 **-** 在"電池測試時間設定"欄位中設置的時間內執行電池測試

#### <span id="page-21-1"></span>**UPS** 開關機排程

此頁面提供管理者設定一周中的某天或特定日期執行關機/重新開機。 請確認您已在"事件關機 "的選單中啟用"每调定時關機"或"特定日"選項。

#### 索引

表格序號

#### 類型

此欄位提供管理者選擇每週定時關機或特定日定時關機

#### 關機或重新開機日期

設定 UPS 需要於每週的星期幾或特定日期關閉及重新啟動,它們通常成對配置

#### 關機或重新開機時間 **(** 時 **:** 分**)**

設定 UPS 關閉及重新啟動的時間(格式為 24 小時制),它們通常成對配置

#### <span id="page-22-0"></span>事件關機

此頁面提供 UPS 關機設定內容,如市電中斷關機、每週定時關機...等

#### 關機事件

此欄定義引起 UPS 關機的所有事件

#### 關機選項

設定選項以啟用此列功能,如果發生該事件,UPS 將會執行所選定的動作,可設定的選項有: 無效 -當 UPS 事件產牛時, 系統將不執行任何行動

警告 -當 UPS 事件產生時,系統將會對裝有"關機軟體"的電腦發出警告訊息

連接設備關機-當 UPS 事件產牛時,系統將會對裝有"關機軟體"的電腦發出警告訊息並關閉電 腦

UPS +連接設備關機 -當 UPS 事件產牛時,系統將會對裝有"關機軟體"的電腦發出警告訊息並關 閉電腦及 UPS

#### 警告週期 **(** 分**)**

此時間為事件發生後至 UPS 關機開始前,持續送出警告之週期。此週期時間結束後, UPS 即進 入關機週期,所連接之設備則會收到開始關機之要求。

#### 首次警告時間 **(** 秒**)**

當關機事件發生時,發出首次警告訊息所必須等待的時間。

#### 警告間隔 **(** 秒**)**

當首次警告訊息產生後,發出下一次警告訊息所必須的等待的時間,依此類推直至所設定 的"延遲"終結為止,最低值為3秒,設定小於3秒則自動改為3秒。

#### 關機事件

#### 市電中斷關機

當市電中斷時,UPS 將經歷"延遲"和"UPS 關機延遲時間",而進入關機狀態。

#### 電池低電位關機

當電池處於低電位時,UPS 將經歷"延遲"和"UPS 關機延遲時間,而進入關機狀態。

#### **UPS** 過載關機

當 UPS 負載超過設定值時,UPS 將經歷"延遲"和"UPS 關機延遲時間,而進入關機狀態。 此選 項與"UPS 設定"頁中的"UPS 負載過限點"相關。

#### **UPS** 溫度過限關機

當 UPS 的溫度超過溫限時, UPS 將經歷"延遲"和"UPS 關機延遲時間, 而進入關機狀態。 此選 項與"UPS 設定"頁中的"UPS 溫度過限點"是相關。

#### 每週定時關機

此欄位與" UPS 開關機排程"是互動的。UPS 將經歷"延遲"和"UPS 關機延遲時間,而進入關機 狀態。

#### 特定日

此欄位與" UPS 開關機排程"是互動的。UPS 將經歷"延遲"和"UPS 關機延遲時間,而進入關機 狀態。

#### **EMD**溫度高於設定點

EMD 溫度高於設定溫度時,進入關機狀態。

#### **EMD**第一組警示器

EMD 第一組警示器偵測到警告發生時,進入關機狀態。

#### **EMD**第二組警示器

EMD 第二組警示器偵測到警告發生時,進入關機狀態。

#### <span id="page-23-0"></span>警示與事件記錄

#### <span id="page-23-1"></span>警示表格

此頁面顯示當前發生的警報。此表格將自動刷新。

 **ID**

此欄顯示警示數目的累計,當系統重新啟動,此數字將重新計數。

#### 時間

此欄顯示警示發生的時間(注意:此時間是根據系統內部設定的時間)。

#### 警示描述

此欄顯示警示內容明細。

#### <span id="page-24-0"></span>**IPMC Pro** 事件記錄 **/ UPS** 事件記錄

您可以檢查 IPMC Pro / UPS 中發生的事件。此表列出了自從清除紀錄以後發生的所有事件,當 記錄筆數超過容量時,最舊的記錄資料將最先被覆蓋。您可以在"清除及儲存記錄資料"頁面中 清除記錄資料。

#### 從 **/**至

您可以透過指定日期區間來顯示記錄資料。 點擊"從 / 至"欄位,當月曆出現時,請選擇日期。 您還可以直接在欄位中輸入日期,日期格式為:dd/mm/wwv。

#### 事件等級

顯示事件可透過選擇"事件等級"來縮小範圍 訊息 **–** 顯示所有的記錄資料 (包含訊息/警告/嚴重) 警告 **–** 顯示警告等級以上的記錄資料 (包含警告/嚴重). 嚴重 **–** 僅顯示嚴重等級的紀錄資料

#### **"** 刷新 **"**按鈕

在選定日期區間後,點擊右側的"刷新"按鈕 2,將顯示符合條件的事件記錄資料。 時間

以日期及時間作排序

### 事件等級

以事件等級排序

#### **事件描述**

記錄事件發生的內容明細

#### <span id="page-24-1"></span>**UPS** 歷史記錄

此頁面提供了所有基本 UPS 參數的簡單記錄 。 管理者可以在 [一般設定] → [系統設置] → [偏好 設定]頁面中的"歷史記錄間隔"改變時間間隔設定值,以改變運行記錄時間間隔。當記錄筆數 超過容量時,最舊的記錄資料將最先被覆蓋。您可以在"清除及儲存記錄資料"頁面中清除記錄 資料。

# 列表顯示按鈕

以列表形式顯示歷史記錄資料 欲切換為圖形顯示,請點擊其右側的圖形顯示按鈕

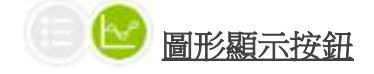

以圖形形式顯示歷史記錄資料 欲切換為列表顯示,請點擊其左側的列表顯示按鈕

### 從 **/**至

您可以透過指定日期區間來顯示記錄資料。 點擊"從 / 至"欄位,當月曆出現時,請選擇日期。 您還可以直接在欄位中輸入日期,日期格式為:dd / mm / yyyy。 在選定日期區間後,點擊右側的"刷新"按鈕 → 將顯示符合條件的事件記錄資料。

#### 時間

此欄記錄歷史記錄表內每一筆資料的日期及時間。時間格式為 24 小時制。

#### 輸入電壓

此欄記錄每一筆輸入電壓,以伏特為單位。

#### 輸出電壓

此欄記錄每一筆輸出電壓,以伏特為單位。

#### 輸出電流

此欄記錄每一筆輸出電流,以安培為單位。

#### 輸入頻率

此欄記錄每一筆輸入頻率,以赫茲為單位。

#### 輸出負載

此欄記錄每一筆輸出負載,以百分比來表示。

#### 電池容量

此欄記錄每一筆電池容量,以百分比來表示。

#### **UPS** 溫度

此欄記錄每一筆 UPS 溫度, 以攝氏來表示。

#### **EMD** 溫度

此欄記錄每一筆 EMD 溫度,以攝氏來表示。

#### **EMD** 濕度

此欄記錄每一筆 EMD 濕度,以百分比來表示。

#### <span id="page-26-0"></span>清除及儲存記錄資料

此頁面提供管理者儲存或清除記錄資料

#### 儲存記錄

此頁讓使用者把 UPS 記錄資料存成一個 MS-Excel 可讀寫的.csv 檔案。使用者點選儲存記錄資料 超連結後,相關事件記錄會立即自動儲存。

#### 清除記錄資料

用於清除 IPMC Pro 事件記錄、UPS 事件記錄和 UPS 歷史記錄的內容。勾選欲清除的記錄選項, 按下"清除",IPMC Pro 將從記憶體中清除該記錄資料內容。

# <span id="page-26-1"></span>一般設定

# <span id="page-26-2"></span>系統設置

<span id="page-26-3"></span>系統資訊

#### 系統名稱

此欄位顯示系統名稱

#### 系統位置

此欄位顯示系統目前所在的位置

#### <span id="page-26-4"></span>單位

#### 溫度單位

選擇溫度顯示單位為華氏或攝氏,預設值為攝氏

#### <span id="page-26-5"></span>記錄間隔

#### **歷史記錄間隔**

此值為歷史記錄表記錄每一筆 UPS 資料(輸入電壓、輸出電壓、電池剩餘容量...等)的時間間隔, 以秒為單位,最低值為 1 秒。

#### <span id="page-27-0"></span>日期和時間

此選單讓管理者可以用手動的方式設定 IPMC Pro 內部的時間。有三種時間設定模式可供選擇。

#### 現在日期 **/**時間

Display the current Date and Time of the IPMC Pro. This can be changed to synchronize with a computer, an enquiry from a time server (NTP) or manually.

#### 時區

Select the time zone of the area where the IPMC Pro is installed.

#### 和電腦時間同步

可以將時間設定與電腦同步

#### 和網路時間伺服器同步

您必須設定 NTP 時間伺服器位址和選擇正確的時區去啟動這功能。NTP 時間伺服器位址的格式 可以是 IPv4 位址、IPv6 位址或是 DNS 主機名稱。完成 NTP 時間伺服器的設定之後,系統將週 期性地的與 NTP 伺服器同步時間較正。若啟動日光節約時間,則時間會比 NTP 時間早一小時。

#### 手動設定時間

直接手動設定日期和時間,格式為:日/月/年 和 時:分:秒

#### <span id="page-27-1"></span>**EMD** 設定

This page allows user to configure all necessary parameters of an EMD.

#### **EMD**狀態

EMD 可以設定為"無效"或"自動"。假如 EMD 是沒有連接到 SNMP 卡, 則此設定應該設定為"無 效"。假如 EMD 是有連接到 SNMP 卡,且此設定為"自動",則 EMD 將會自動連接到系統。

#### 警報種類

假如警報偵測器(漏水檢知器、保全系統...等等)是連接到 EMD,那使用者可以設定警報種類 為"無效"、"常開式"、或"常閉式"。

"無效"的設定為警報器是閒置而不動作的。

"常開式"和"常閉式"是使用二線式的偵測器模擬一個開啟/關閉的狀態。當線路為環閉狀(偵測 器的信號),偵測器所偵測到的狀態為關閉,偵測器將不會在"常閉式"的狀態下啟動。然而,假 設設定為"常開式",則警報將會被啟動。

#### 偵測器 /警示器名稱

設定偵測器/警示器的名稱,最多 31個字。

#### 設定點

每當偵測器所偵測到的溫/濕度是超過(高於)或少於(低於)設定值時,偵測器將會發出一個警示 訊息。此警示訊息可以被設定為"警告"或"緊要"的階級。如果使用者未勾選高/低的設定點,則 將不會有警示訊息產生。溫度基準點的有效值是從 5 到 65, 而濕度基準點的有效值是從 5 到 95。

#### 校正值

因不明的原因而造成偵測器所測量出來的數值與真實環境中不相符,使用者可以設定刻度偏移 量來調整偵測器最終的數值。舉例:假如偵測器所偵測到的濕度數值為 43%,而正確的環境濕度 數值為 45%, 使用者可以設定濕度的偏移量為 2%, 這樣就可以讓偵測器將最終的數值調整為 45%。

#### <span id="page-28-0"></span>上傳與下載

This page allows user to download or upload the setting file for the IPMC Pro.

#### 上傳設定檔

上傳設定參數檔至 IPMC Pro

#### 上傳 **CA** 文件

上傳 CA 憑證檔案至 IPMC Pro.

#### 下載設定檔

下載 IPMC Pro 的設定參數檔至電腦

#### 下載根憑證

從 IPMC Pro 下載根憑證

# <span id="page-28-1"></span>權限設定

#### <span id="page-28-2"></span>多重用戶表

管理者可以為每個登入的用戶設定不同使用等級(存取權限)

#### 索引

此表格的索引號碼

#### 使用者名稱

此為登入 IPMC Pro 系統的使用者名稱

#### 密碼

設定各用戶之登入密碼

#### 使用等級

此使用等級分[無權限]、[唯讀]和[可存取]。如於[無權限]的使用等級且 IPMC Pro 設定模式中 HTTP Security Control:Enable,使用者將無法瀏覽網頁。反之, HTTP Security Control:Disable, 則使用者瀏覽網頁將限於唯讀狀態。

#### <span id="page-29-0"></span>**RADIUS** 設定

您可透過本頁面設定 RADIUS 伺服器相關參數

#### **UDP** 埠

1812 為 RADIUS 通訊協定規定下之固定端口值

#### 主要伺服器

RADIUS 主要伺服器之 IP 或網域名稱

#### 次要伺服器

RADIUS 備用伺服器之 IP 或網域名稱。如果沒有備用伺服器, 可以不做設定。

#### 主伺服器的共享加密

此參數為 IPMC Pro 與 RADIUS 主伺服器之間資料傳送之加密金鑰,需與主伺服器上之設定值相 同,格式為 ASCII。

#### 次伺服器的共享加密

此參數為 IPMC Pro 與 RADIUS 備用伺服器之間資料傳送之加密金鑰,需與備用伺服器上之設定 值相同,格式為 ASCII。如果沒有備用伺服器,可以不做設定。

#### 封包超時時間

當伺服器多久無回應時需要重送認證封包。

#### 封包重試次數

當伺服器未回應時,認證封包要重傳的次數。

#### <span id="page-30-0"></span>管理者設定

您可以透過此頁面變更管理者名稱和管理者密碼

#### 管理者名稱

顯示目前的 "管理者名稱"

#### 管理者密碼

輸入目前的 "管理者密碼"

#### 新管理者密碼

輸入新的"管理者密碼"

#### 再次輸入管理者密碼

再次輸入新的"管理者密碼"

#### <span id="page-30-1"></span>網頁設定

#### <span id="page-30-2"></span>網頁設定

此頁面讓管理員可以設定 IPMC Pro 瀏覽頁更新的時間間隔、記錄資料顯示筆數及網頁連線逾時 登出時間

#### 網頁更新頻率

設定網頁刷新的時間,以秒為單位

#### 每頁顯示記錄筆數

設定記錄資料表每一頁最多可以顯示的筆數

#### 網頁逾時間隔 **(** 秒**)**

設定網頁在多久的時間未操作時,自動將使用者登出,以秒為單位。

#### <span id="page-30-3"></span>外部連結設定

此頁提供管理者設定外部連結的設置。在此可設定至四組連結,每個連結都可設定到任一外部 網頁,方便使用者連接到相關的網頁。例如另一台安裝 IPMC Pro 卡的不斷雷系統,或者技術 支援的網頁。

#### 超連結文字

此為選單上將顯示的超連結文字描述,以供使用者參照。

#### 連結網址

定義此連結所連接的網頁所在位址,可用 IP 位址或 URL 格式。

#### 狀態

控制選單上此超連結的顯示設定,設定為"禁止" 此超連結將不顯現於選單上。

#### <span id="page-31-4"></span>韌體升級

#### <span id="page-31-0"></span>韌體升級

您可透過此頁面,選取韌體檔案、按下上傳韌體,便可升級 IPMC Pro 的韌體。請注意!! 韌體升 級過程需要數分鐘,切勿在升級過程中操作 IPMC Pro、將 IPMC Pro 斷電、或中斷網路連線, 以免升級失敗導致 IPMC Pro 無法正常運作。

#### 升級進度

This field shows the status of the upload process.

# <span id="page-31-1"></span>網路

# <span id="page-31-2"></span>網路設定

#### <span id="page-31-3"></span>**IPv4**

此頁面提供管理者設定 IPv4 相關資訊

#### **IP**位址

此欄為 IPMC Pro 系統的 IPv4 位址 (eg. 192.9.60.229)

### 通訊閘位址

通訊閘的 IP 位址(eg. 192.9.60.10)

#### 子網路遮罩

IPMC Pro 系統的子網路遮罩(eg. 255.255.255.0)

#### **BootP/DHCP** 控制

設定啟用或停用 BootP / DHCP,當設定為"DHCP"時,系統 IP 位址將由 Bootp/DHCP 伺服器所給 予。

#### **DNS** 位址 **1**

設定主要 DNS 伺服器 IP 位址 假設管理者輸入值為郵件伺服器的主機名稱,則需輸入 DNS 伺服器的 IPv4 或 IPv6 位址。

#### **DNS 位址** 2

設定次要 DNS 伺服器 IP 位址

#### <span id="page-32-0"></span>**IPv6**

此頁面提供管理者設定 IPv6 相關資訊

#### 設置

啟用或停用系統的 IPv6 地址自動配置功能。如果啟用, 系統將首先尋找"路由器宣告"信息以執 行無狀態自動配置。如果同一連結或同一子網上沒有"路由器宣告"信息,系統將通過 DHCPv6 進行有狀態自動配置。

#### 區域位址

此欄為 IPMC Pro 系統的 IPv6 區域連結位址(eg. FE80::2E0:D8FF:FEFF:8A59). 區域連結位址的字 首始終為"FE80 :: / 64"。 64 是字首長度。 區域連結位址始終由無狀態自動配置過程配置,並 始終在同一連結或子網中使用。

#### 全區位址

IPv6 全域位址(例如:2001:B181:2::2E0:D8FF:FEFF:8A59)

#### 路由器位址

預設的 IPv6 路由器位址(例如:FE80::200:B4FF:FEA6:7C5F)

### <span id="page-32-1"></span>通訊協定

#### <span id="page-32-2"></span>通訊協定狀態

管理者可於此頁面設定啟用或停用 IPMC Pro 中可用的通信協議。

#### **BootP / DHCP**

設定啟用或停用 BootP / DHCP,這些協議用於從 BootP / DHCP 伺服器獲取動態 IP 地址。

#### **PING**回應

啟用或停用系統去回應 Ping 的請求

#### 韌體網路更新

此欄為"允許"狀態,管理者可使用系統的更新程式,透過網路更新系統韌體版本。

#### **HTTP** 控制

啟用或停用 HTTP 通訊協定

#### 强制安全性存取

管理者可以設定啟用或停用"強制使用 HTTPs"登入 IPMC Pro

#### **HTTP** 安全控制

透過 HTTP 連線登入系統時,是否啟動登入安全機制(需輸入使用者名稱及密碼)

#### **SSH** 遠端連線

當此欄為"允許"狀態,將允許使用者透過遠端加密登錄,進入[終端機模式]來修改系統內部設 定值。 (例如: ssh -1 username@ [IP 位址])。

#### 支援 **SNMP**

啟用或停用 SNMP 通訊協定

#### 支援 **SMTP**

啟用或停用 SMTP 通訊協定

#### **NTP** 控制

啟用或停用"與 NTP 伺服器同步時間"功能

#### **UPnP**控制

啟用或停用通用隨插即用(UPnP)通訊協定

#### **Modbus TCP** 控制

啟用或停用 Modbus over TCP 功能

#### <span id="page-33-0"></span>通訊協定設定

此頁面允許管理員使用不同的端口配置通信協議。

#### 强制安全性存取埠

除了標準的 HTTPs 埠(443)以外,用戶可以設定 HTTPs 通訊協定不同的通信埠號碼。

#### **HTTP** 埠

除了標準的 HTTP 埠(80)以外,用戶可以設定 HTTP 通訊協定不同的通信埠號碼。

#### **SSH** 遠端連線埠

除了標準的 SSH 埠(22)以外,用戶可以設定 SSH 通訊協定不同的通信埠號碼。

#### **SNMP** 埠

除了標準的 SNMP 埠(161)以外,用戶可以設定 SNMP 通訊協定不同的涌信埠號碼。

#### **SMTP** 埠

除了標準的 SMTP 埠(25)以外,用戶可以設定 SMTP 通訊協定不同的通信埠號碼。

#### **Modbus** 埠

管理者可為被許可通過 Modbus 協議存取 IPMC Pro 的使用者設置特定通訊埠號碼。

#### <span id="page-34-0"></span>**IoT** 伺服器設定

此頁面允許管理者在 IPMC Pro 中設定 IoT 服務器相關設置

#### 功能啟動

允許或禁止 IPMC Pro 連接到 IoT 服務器

#### 伺服器位址

設定欲連結的 IoT 伺服器位址

#### 伺服器埠

設定 IoT 伺服器的通信埠

#### **GUID**

設定 IoT 伺服器的 GUID

#### 密碼

設定 IoT 伺服器的驗證密碼

#### <span id="page-34-1"></span>**SNMP v1/v2c**

此頁面提供管理者設定透過 SNMP v1/v2 存取 IPMC Pro 之讀/寫權限密碼

#### 讀取權限

設定唯讀權限,預設值為 public

#### 寫入權限

設定寫入權限,預設值為 private

#### <span id="page-35-0"></span>**SNMP v3** 網路權限控制表

本頁提供管理者設定 SNMPv3 網路權限控制表的相關參數,設定於此表格的帳號擁有 IPMC Pro 的讀寫權限。

#### 索引

表格序號

#### 使用者名稱

此欄位可讓管理者設定使用者名稱

#### 認證密碼

此欄位可讓管理者設定使用者認證密碼

#### 認證方式

此欄位可讓管理者設定身份驗證協議,HMAC-MD5 或 HMAC-SHA

#### 加密密碼

此欄位可讓管理者設定使用者加密密碼

#### 加密方式

此欄位可讓管理者設定使用者加密協議, DES or AES

#### 安全等級

使用者安全等級共分為三種:

# 無認證無加密

# 認證但無加密

認證且加密

#### <span id="page-35-1"></span>**Firewall**

此頁面顯示了工作站的名單,這些工作站可以讀/寫存 IPMC Pro。

#### **Index**

此表格的索引號碼

#### **IP**位址

係指管理站的 IP 位址, 0.0.0.0 表示並未設定任何 IP 位址, 255.255.255.255 賦予所有的 IP 的存 取權。亦可設定某特定子網路上每個 IP 位址具有相同的存取權,如輸入 192.168.1.255。

#### 前綴長度

此欄位提供管理者設置前綴長度,並且只接受 0-32 (IPv4 ) 或 0-128 (IPv6 ) 之間的整數。

#### 動作

接受, 此 IP 或 IP 區段可以存取 IPMC Pro 拒絕, 此 IP 或 IP 區段不可存取 IPMC Pro

#### <span id="page-36-0"></span>網路喚醒

#### <span id="page-36-1"></span>設定

網路喚醒是利用 MAC 位址,從遠端透過網路將關機的電腦開機的功能。

#### 重覆次數

將網路喚醒封包送至客戶端電腦的循環次數。有效值為 1~99。

#### 間隔時間(秒)

發送網路喚醒封包至客戶端電腦的時間間隔。以秒為單位,有效值為 1~999。

#### <span id="page-36-2"></span>網路喚醒列表

此頁面最多可設定 24 台客戶端電腦。客戶端電腦因 UPS 關機事件發生而關機,透過此頁的設 定,當關機事件消失恢復正常時,可將客戶端電腦喚醒。

#### 測試

此選框若被勾選,在按下"WOL 測試"按鈕後,IPMC Pro 將發送 WOL 封包至所勾選的電腦。

#### 索引

表格序號

#### **MAC 位址**

輸入您要使用網路喚醒的電腦 MAC 位址

#### 控制

啟用或停用網路喚醒功能

#### 描述

此欄為使用者設定相關描述。最大字串長度為 31 個字元。

#### **WOL 測試**

在下此按鈕後,IPMC Pro 將發送 WOL 封包至所勾選的電腦。

#### <span id="page-37-0"></span>連線清單

#### <span id="page-37-1"></span>連接設備表格

此表列出了有安裝"關機軟體"程式的客戶端電腦,當 UPS 發生任何狀況時, 如市電中斷(恢復)、 關機...等,裝有"關機軟體"程式的客戶端電腦將會收到警告訊息,並可安全的關閉客戶端電腦。 瀏覽頁將根據"系統設定"中"瀏覽頁更新時間"所設定的時間自動更新。

#### 已連接設備數量

此欄顯示目前連接至 IPMC Pro 的客戶端電腦數量

#### 索引

表格序號

#### **IP** 位址

連接至 IPMC Pro 的客戶端電腦 IP 位址,這些客戶端電腦將會收到系統所發出的警告信息或關 機信息。

#### 連接者名稱

連接至 IPMC Pro 的客戶端電腦名稱。如欲修改此名稱可從"關機軟體"程式中的 Client Name 進 行修改。

#### 關機延遲

此欄顯示客戶端電腦"關機軟體"程式中,所設定的電腦關機延遲。

#### 連接上的時間

裝有"關機軟體"程式的客戶端電腦連(註冊)上 IPMC Pro 的時間。

# <span id="page-38-0"></span>事件通知 **Event Notification**

#### 電子郵件**/TrapEmail/Trap**

#### <span id="page-38-1"></span>電子郵件通知

此選單讓管理者可經由電子郵件通知設定,來指定郵件伺服器的帳號、郵件接收者及接收郵件 的等級,以便使 IPMC Pro 所發出的事件通知透過電子郵件將訊息傳達給收件者。選單中的一些 項目只有擁有讀/寫存取權的人才可以看的到。

#### 郵件伺服器

管理者可以輸入郵件伺服器的 IPv4 或 IPv6 位址,或是外寄郵件伺服器-SMTP 的主機名稱,用 於寄郵件訊息給使用者。 假設管理者輸入 SMTP 的主機名稱,則需輸入 DNS 伺服器的位址。反 之,輸入 IP 位址,則 DNS 位址欄將自動填入所輸入的 IP 位址。

#### 用戶帳號

管理者需輸入外寄郵件伺服器上的使用者帳號。

#### 用戶密碼

管理者需輸入外寄郵件伺服器上使用者帳號的密碼。

#### 送件者電子郵件地址

管理者需輸入"送件者"欄位填入送件者電子郵件位址。如欄位未填寫,則送件者位址預設為 account@[ipv4\_address]或 account@[IPv6:ipv6\_address]。

#### 郵件主旨字首

郵件主旨的字首是用於辨別郵件是由哪一台設備所發出

#### **DNS** 位址

管理者需輸入網域慣用的 DNS 伺服器位址, DNS 伺服器負責查詢解析主機名稱及 IP 位址以便 傳送郵件至目的地,此欄位預設值為 0.0.0.0。

#### 郵寄每日狀態於 **(** 時 **:** 分**)**

假如你想要傳送每日狀況報告給指定的信箱位址(信箱帳號),請輸入郵件日誌發佈的時間,時 制為每日 24 小時。

#### 電子郵件支援 **TLS**

啟用或停用電子郵件支援 TLS(傳輸層安全協定)

#### <span id="page-39-0"></span>收件者列表

管理者最多可建立八個收件者

#### 索引

表格序號

#### 信箱帳號

管理者可以指定個別的郵件帳號,來接收 IPMC Pro 所傳送的郵件。

#### 描述

管理者對於所指定郵件帳號的參考說明。

#### 郵寄類型

管理者可以指定每一個郵件帳號的郵件接收種類。此種類為無、事件、每日狀態和事件/狀態。 **無**: 表示不傳送任何郵件訊息給所指定的帳號。

**事件**: 表示當任何事件發生時接收者會接收到該事件內容的郵件。

每日狀態: 表示當每日到達所指定的"郵寄每日狀態時間"時,接收者會接收到 IPMC Pro 所記錄的每日狀態郵件。此的郵件訊息為二個附件檔(為.csv 檔,可開啟於 Microsoft Excel)。

**事件/**狀態: 表示當任何事件發生時接收者會同時接收"事件"和"每日狀態"的郵件。

#### 事件篩選

管理者可以選擇透過"按嚴重等級"或"按事件",來過濾需要傳送電子郵件的事件。

#### 事件等級

如果事件篩選選擇"按嚴重性",則管理者可選擇事件級別。

#### 事件等級

管理者可以對每一個信箱帳號指定郵件通知的等級:"事件",或"事件/日誌"。 這個限制 是根據 SNMP 協定的警告(事件)和事件發生的等級(資訊、警告或嚴重)而定。 請參考 MIB 文件,以獲得更多相關資訊。

如果事件篩選選擇"按事件", 則管理者可以點擊 "選擇事件" 按鈕,並選取發生哪些事件時需 要發送郵件通知(如下圖),每個收件者可分別設定不同的事件。

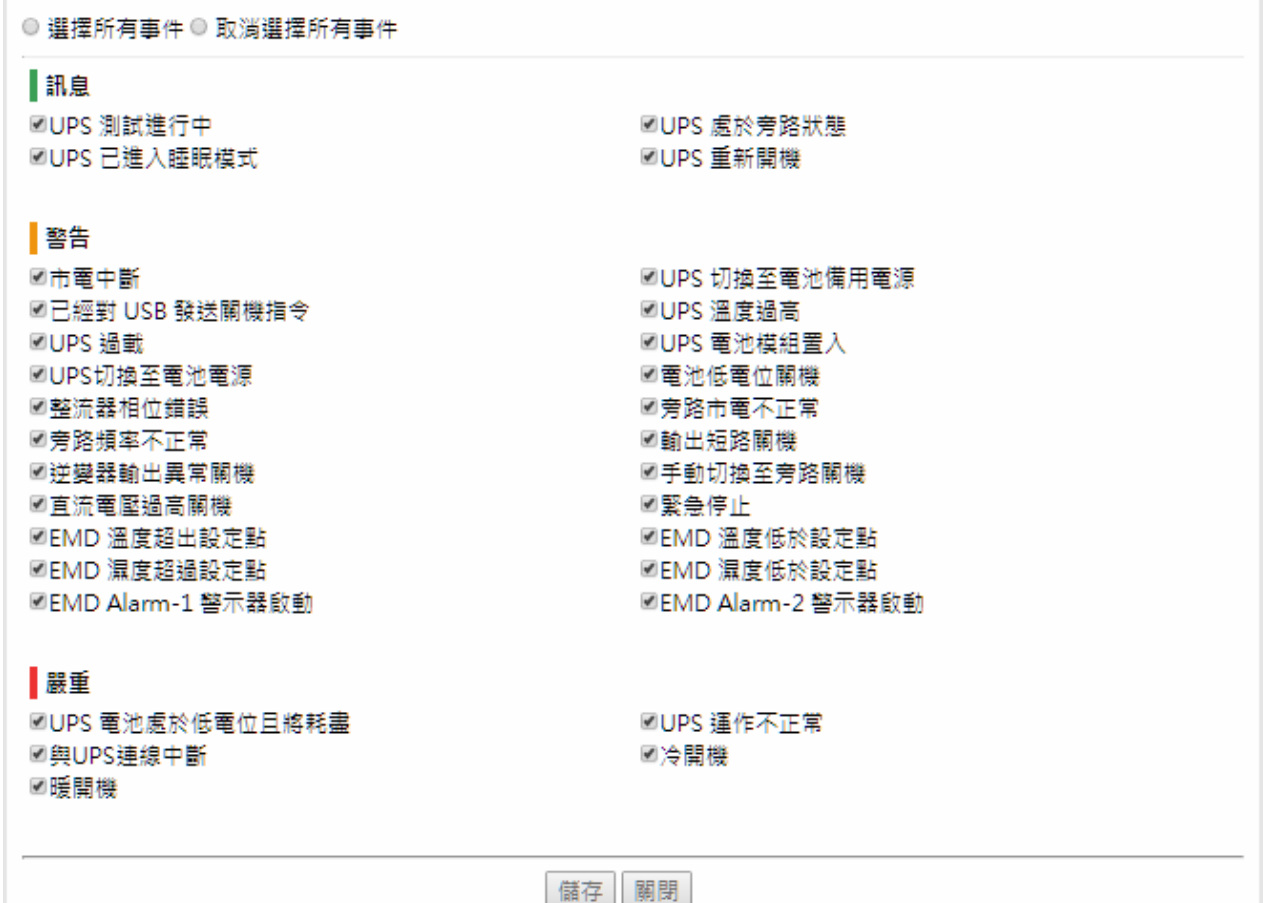

#### <span id="page-40-0"></span>**SNMP Trap** 接收者

這些「網路管理站」可以接收由 IPMC Pro 發出的 SNMP「簡易網路管理協定」Trap

### 索引

表格序號

#### **NMS IP** 位址

填入需要送出 Traps 網路管理者的位址。位址格式可以為 IPv4, IPv6 或者 DNS 主機名稱。

#### 接收 **Trap**密碼

網路管理者接收 Traps 的密碼,

#### **Trap**種類

Trap 種類共分為"無"、RFC-1628 Trap、IPMC Pro Trap。

#### 無:不接收任何 Trap

**RFC-1628 Trap**:依標準 UPS MIB(RFC-1628)而收到的 Trap

**IPMC Pro Trap:** 依 IPMC Pro MIB 而收到的 Trap

### **Trap**版本

管理者可以選擇 SNMP trap 版本

#### 事件篩選

管理者可以選擇透過"按嚴重等級"或"按事件",來過濾需要發送的 Trap。

#### 事件等級

如果事件篩選選擇"按嚴重性",則管理者可選擇事件級別。

設定 Trap 接收的等級: 訊息:接收所有等級的 Trap 警告:只接收"警告"和"嚴重"等級的 Trap 嚴重:只接收"嚴重"等級的 Trap

如果事件篩選選擇"按事件", 則管理者可以點擊 "選擇事件" 按鈕,並選取發生哪些事件時需 要發送 Trap 通知(如下圖),每個接收者可分別設定不同的事件。

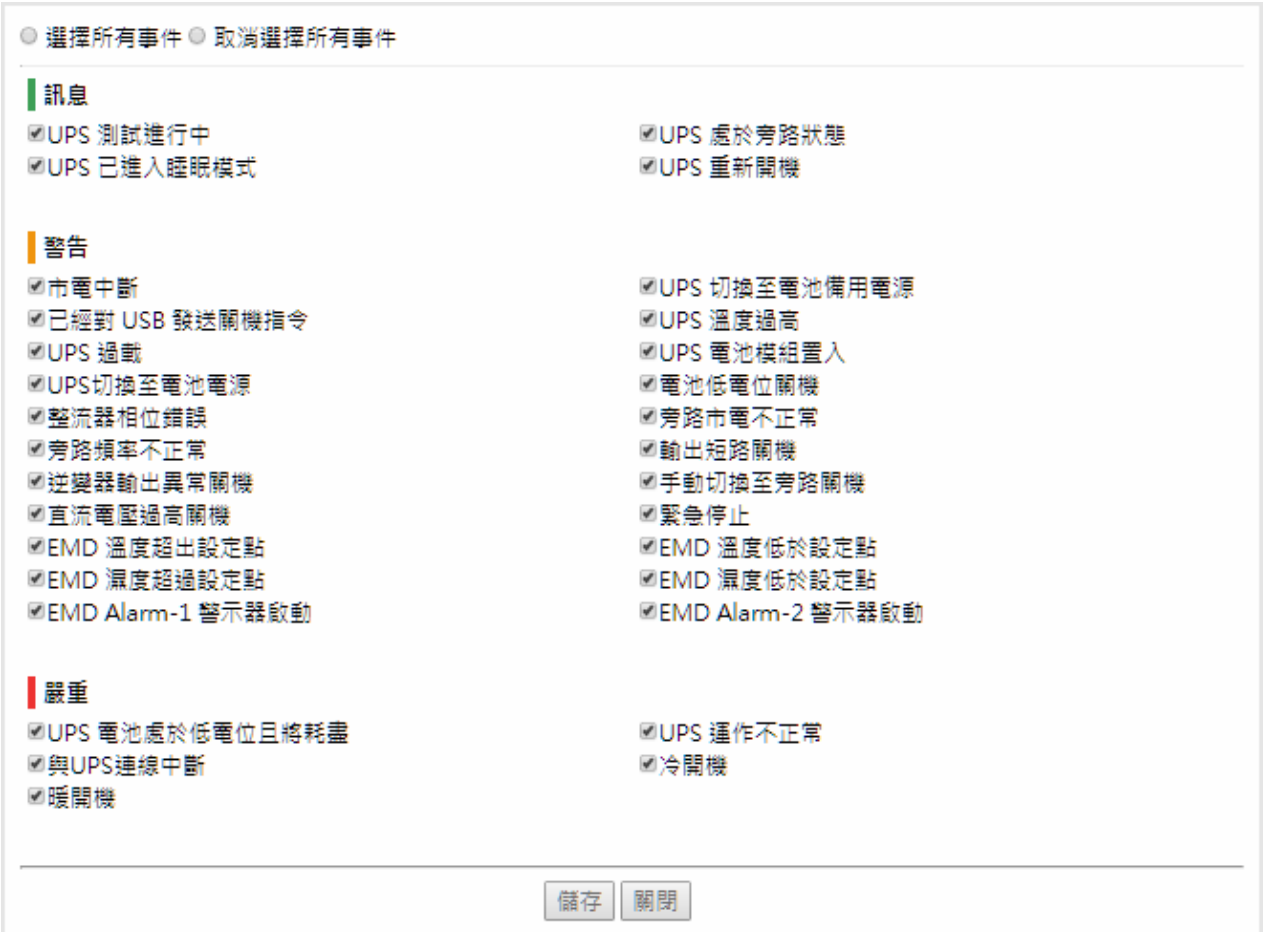

# 描述

此欄為接收 Traps 網路管理者的描述

# <span id="page-43-0"></span>第四章 透過 **SSH** 設定 **IPMC Pro** 參數

# <span id="page-43-1"></span>透過 **SSH** 進行設定

1. 從您的工作站透過 SSH 連線至 IPMC Pro,當下面訊息出現時,請輸入 user name 及 password (預設 username 為 IPMC Pro , 密碼為admin),按下 Enter 後便會出現 IPMC Pro configuration utility 主選單。.

Login as : IPMC Pro IPMC Pro@192.168.53.23's password: \*\*\*\*\*

2. 輸入選擇"1" 並進入 SNMP/WEB Card Settings 頁面

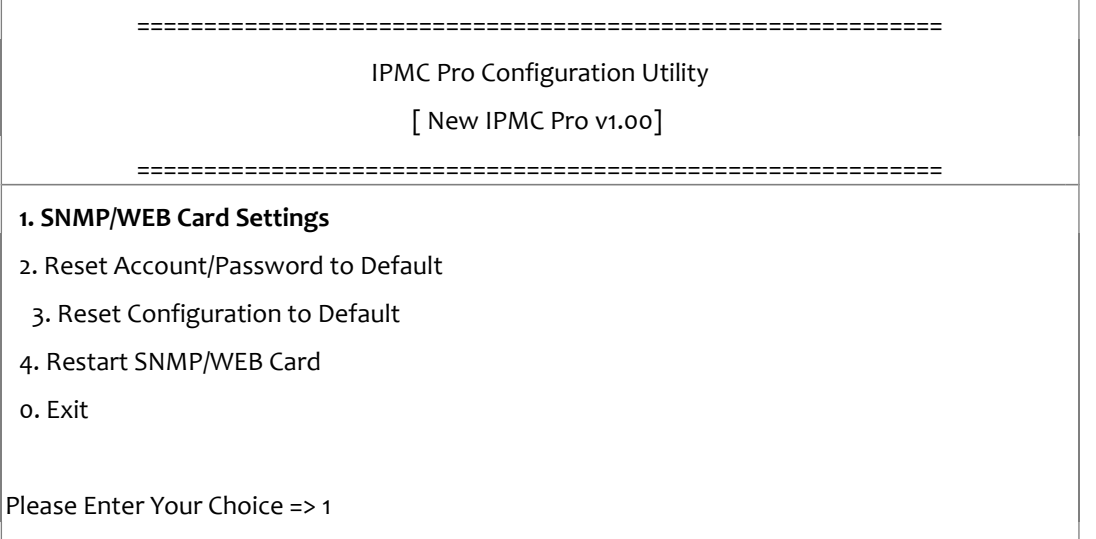

# <span id="page-44-0"></span>設定 **IP** 位址、閘道位址、網路遮罩及日期時間

從下面選單中可輸入 "*1~5*" 來設定不同的參數群組,五個參數群組如下所列。

1. 選擇 "1" 進入 **IP, Time and System Group** 頁面

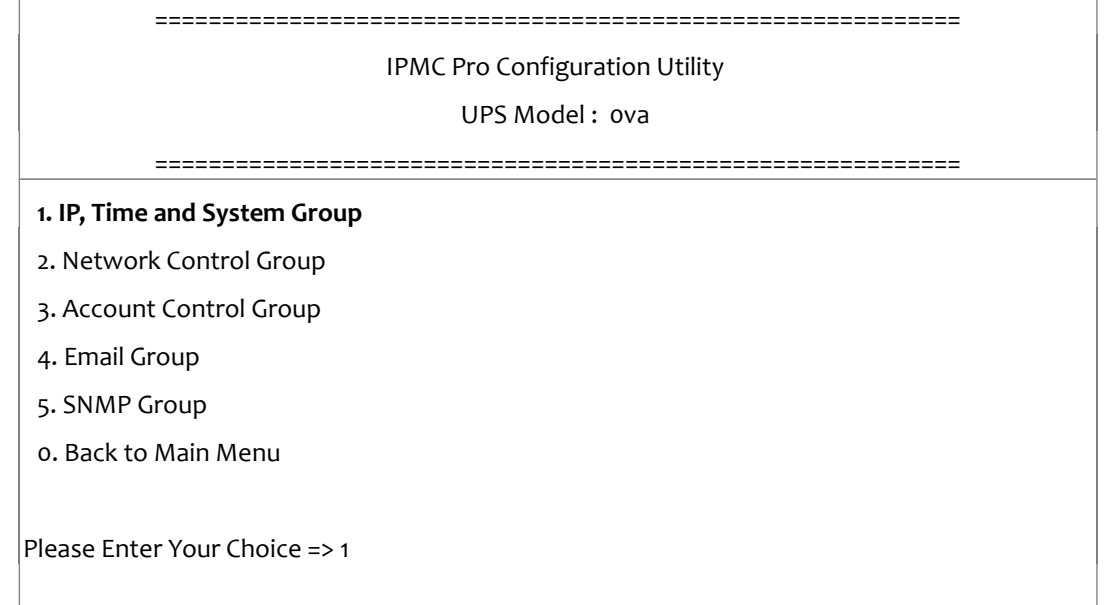

# 2. 依據網路環境選擇 "1" 進入 **IPv4 Group** 頁面或 "2"進入 **IPv6 Group** 頁面

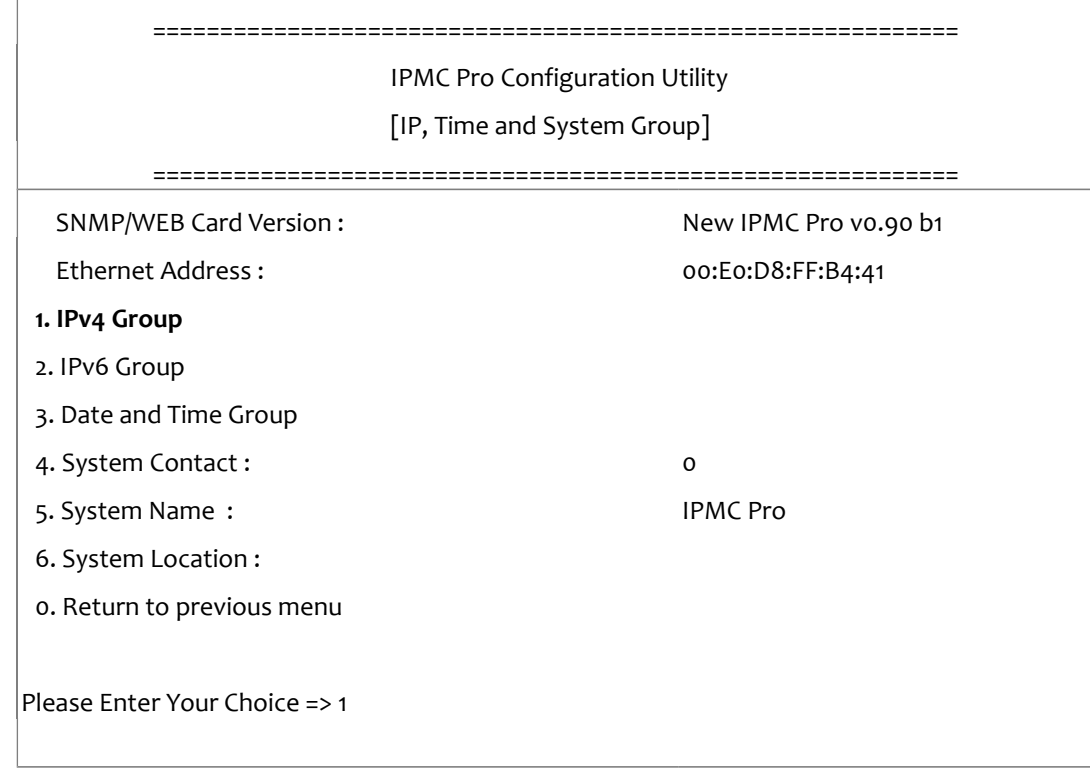

3. 輸入相關的 IPv4 或 IPv6 設定

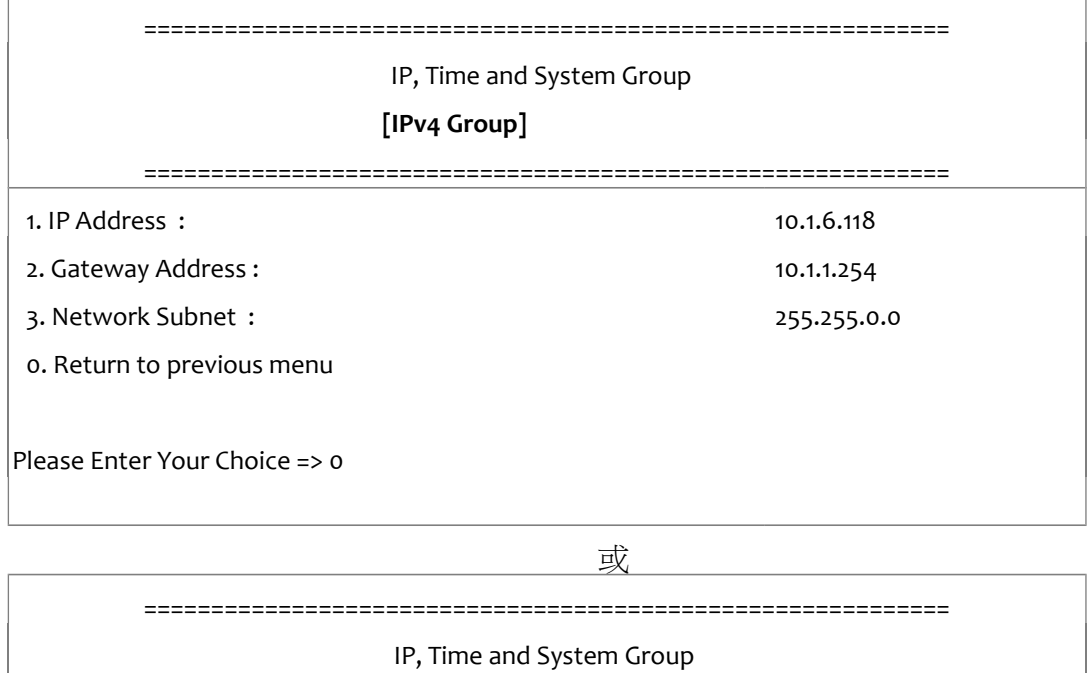

**[IPv6 Group]**

============================================================

1. IP v6 Address : 2001:1234:100:f101:2e0:d8ff:feff:b406/64

0. Return to previous menu

Please Enter Your Choice => 0

# 4. 選擇"3" 進入 **Date and Time Group** 頁面

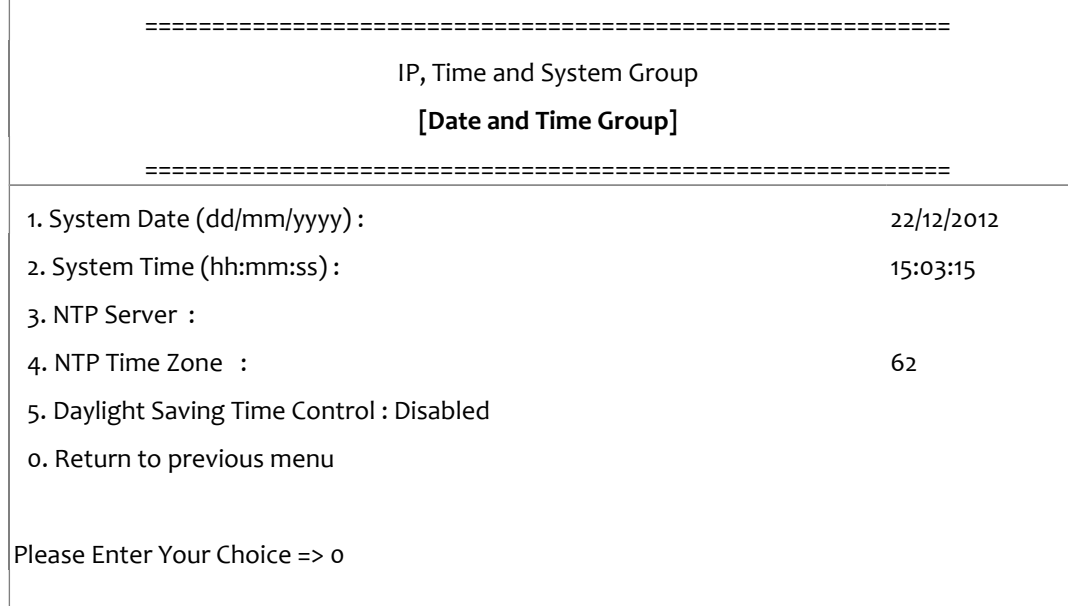

在完成以上步驟後,輸入"0" 回到設定選單

# <span id="page-46-0"></span>網路控制群組設定

在設定選單中選擇 "2" 進入網路通信協定控制頁面,可設定啟用或停用各個網路通信協定。

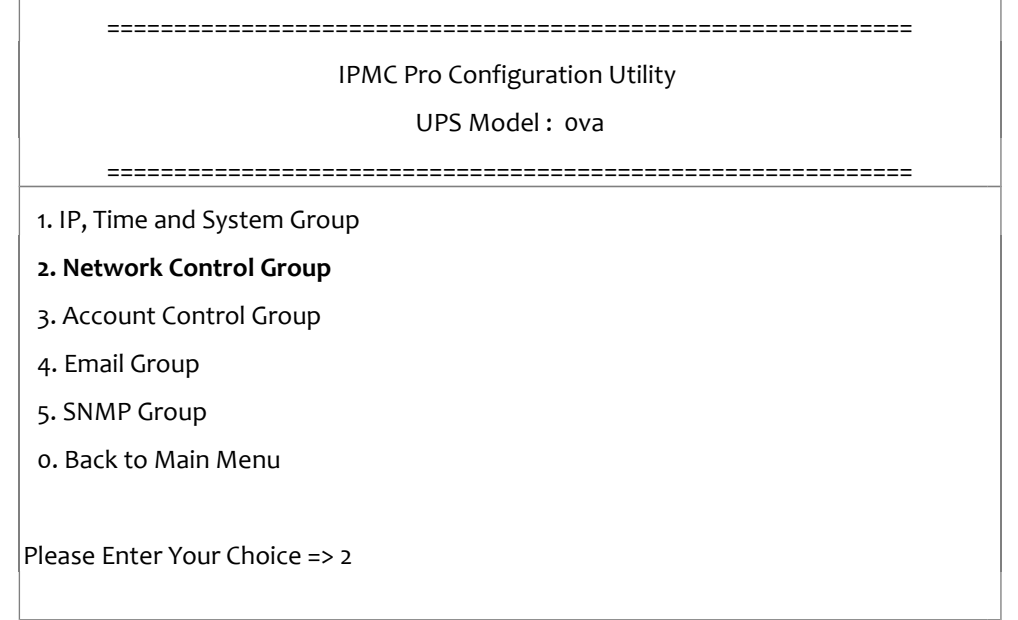

# 1. 選擇 "6~9" 進入各個網路控制頁面

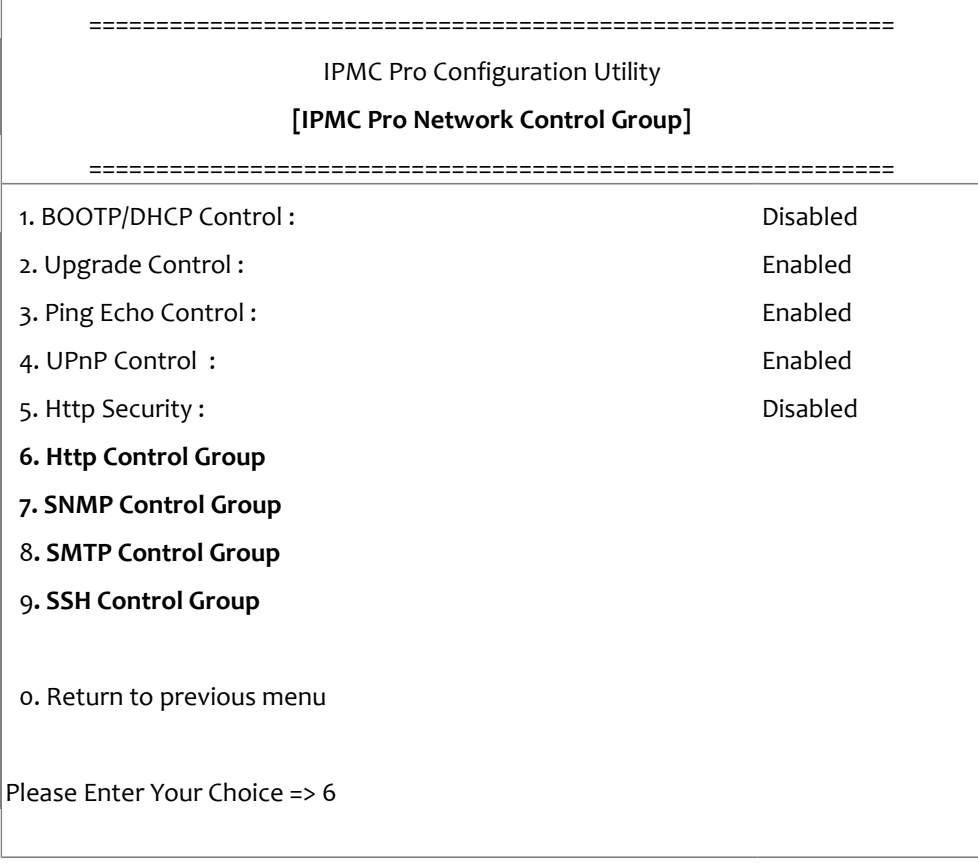

# 1. 進入 HTTP Control Group 設定相關參數

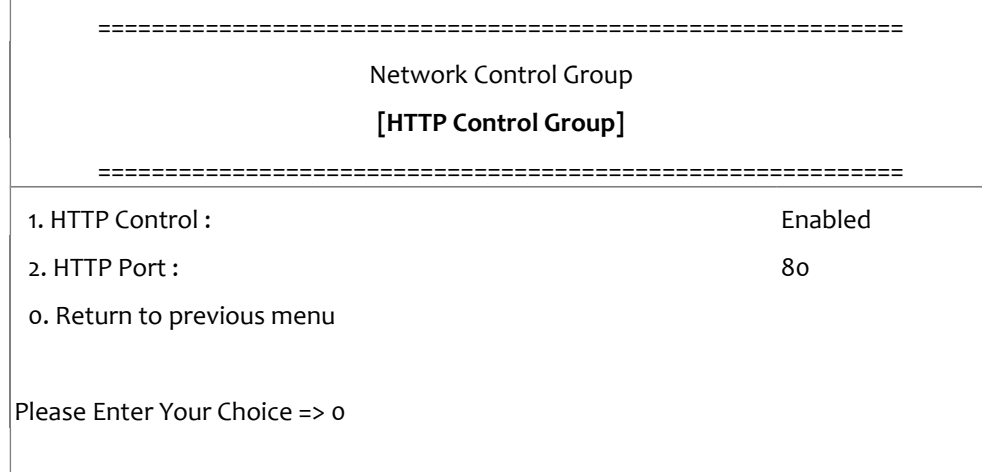

#### 2. 進入 SNMP Control Group 設定相關參數

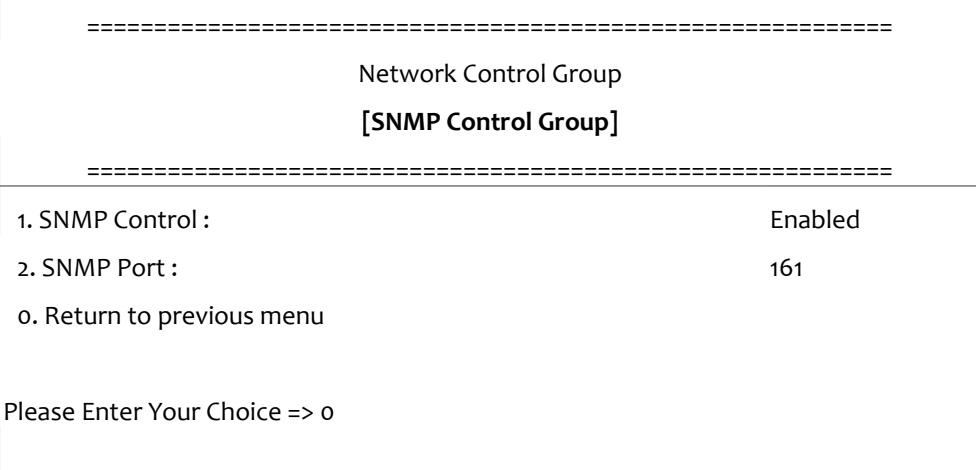

# 3. 進入 SMTP Control Group 設定相關參數

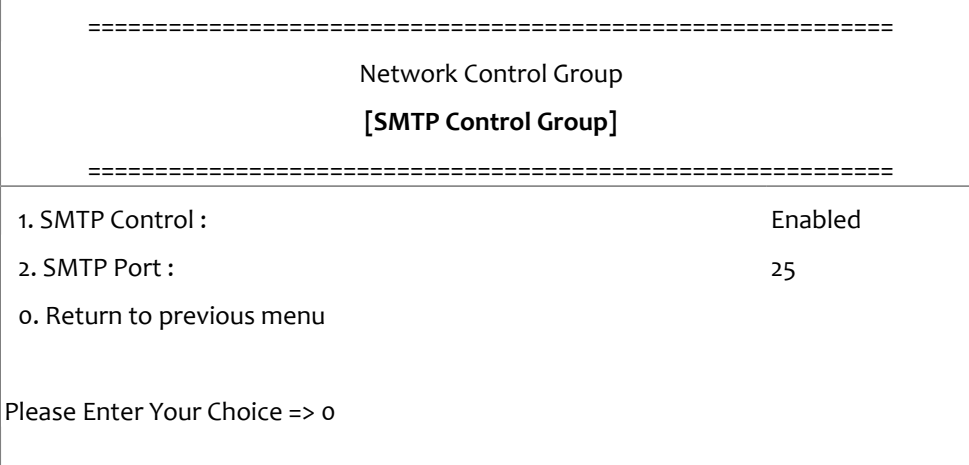

4. 進入 SSH Control Group 設定相關參數

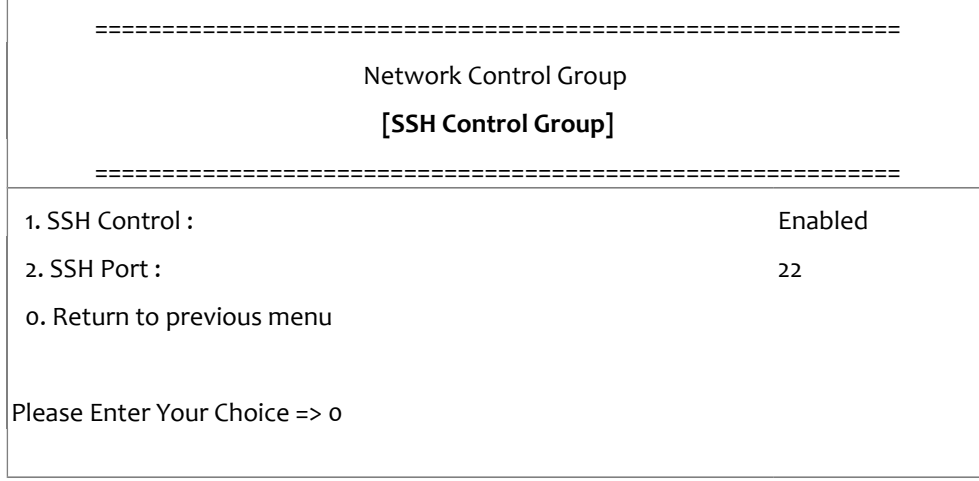

設定完成後,輸入"0" 回到設定選單

# <span id="page-49-0"></span>帳號控制群組設定

在設定選單中選擇 "3" 進入 Account Control Group 頁面,以設定相關參數

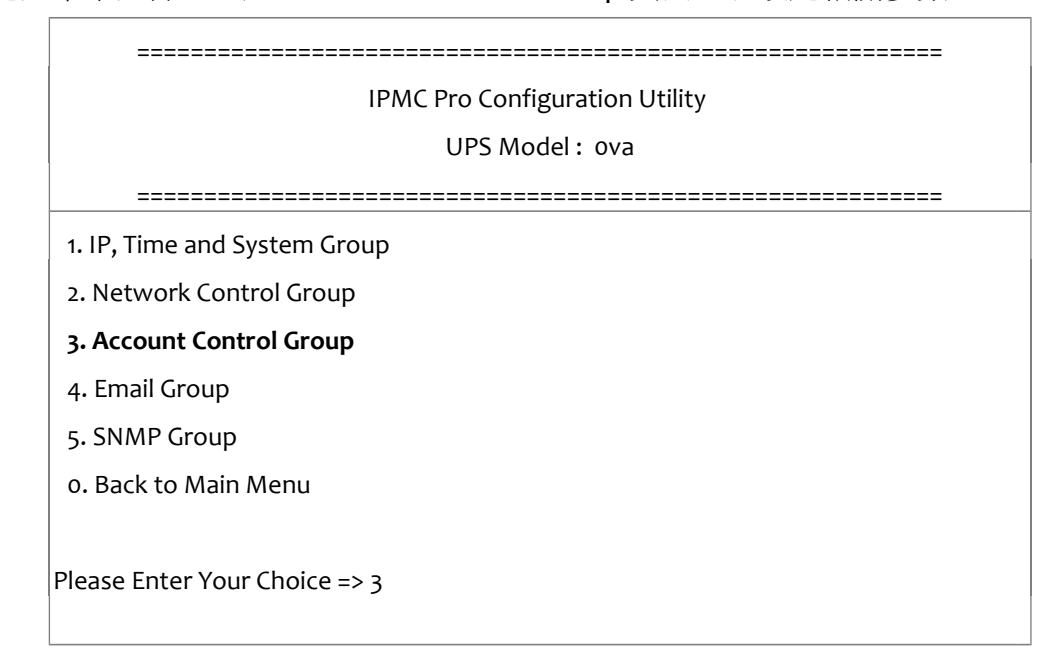

#### 1. 選擇"1~3" 進入各個帳號控制頁面

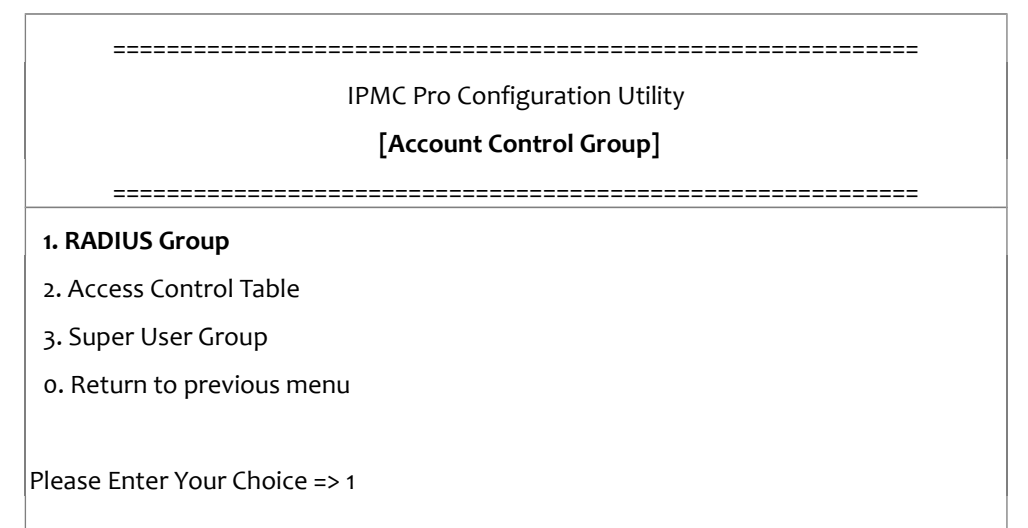

2. 輸入相關的 RADIUS 設定參數

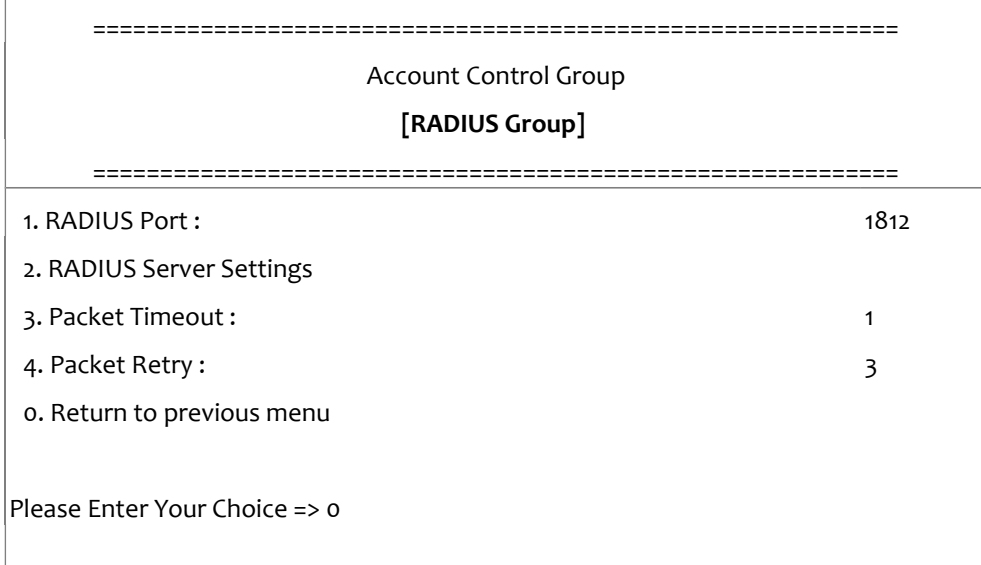

# 3. 輸入相關的存取控制設定參數

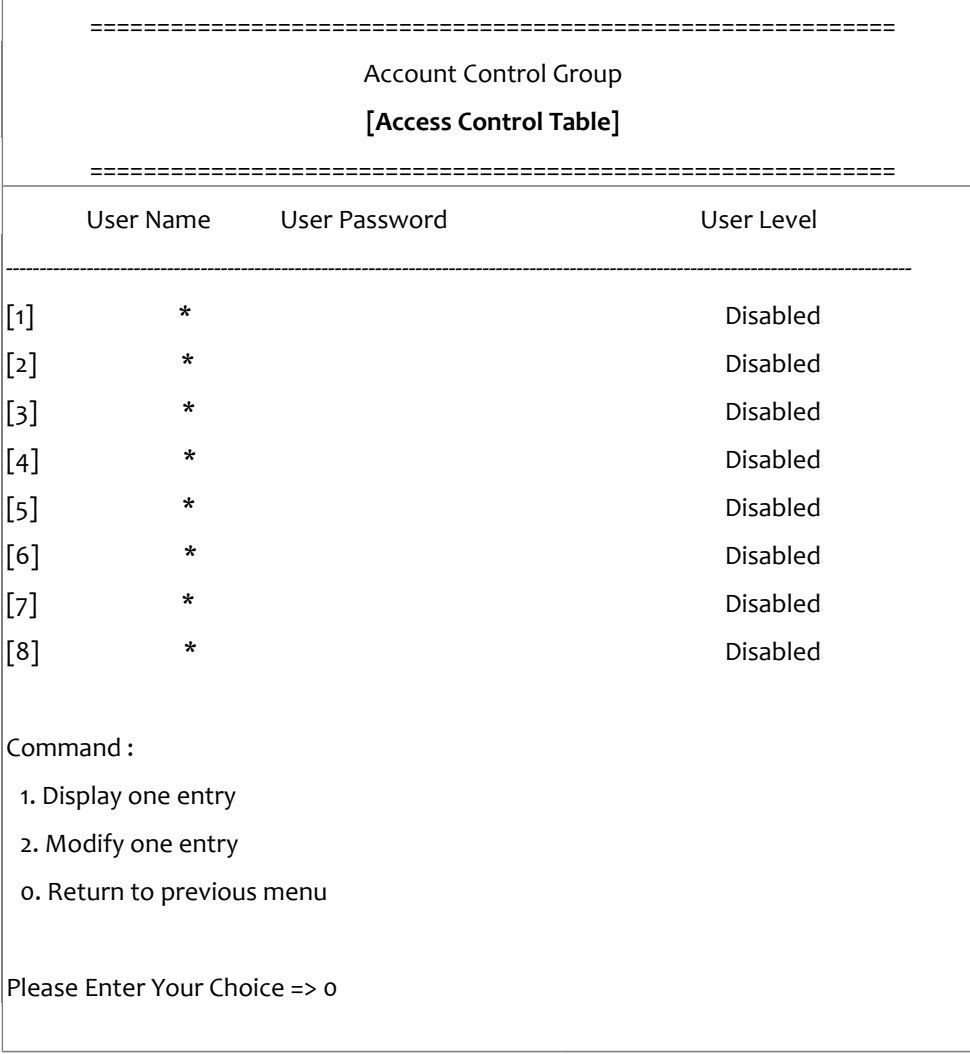

4. 輸入相關的管理者設定參數

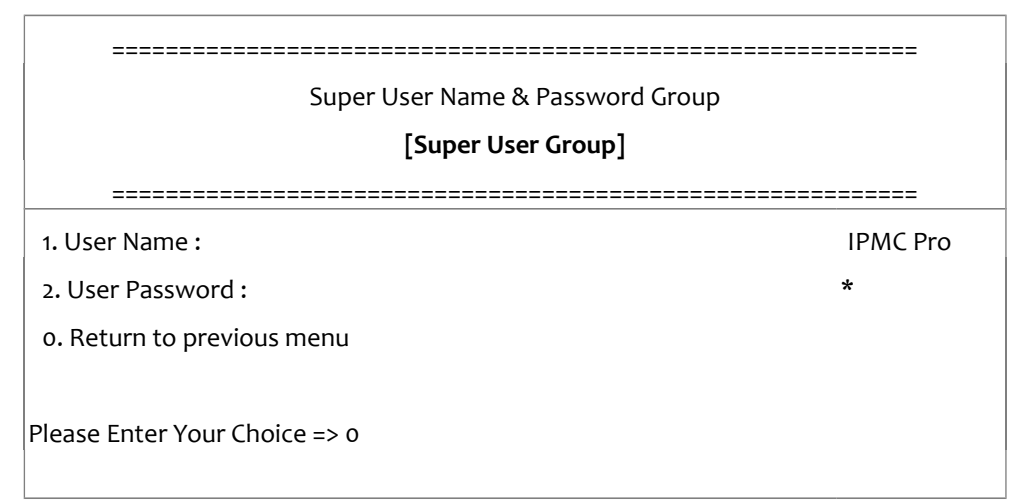

設定完成後,輸入"o"回到設定選單

# <span id="page-52-0"></span>電子郵件群組設定

在設定選單中選擇 "4" 進入 Email Group 頁面,以設定相關參數

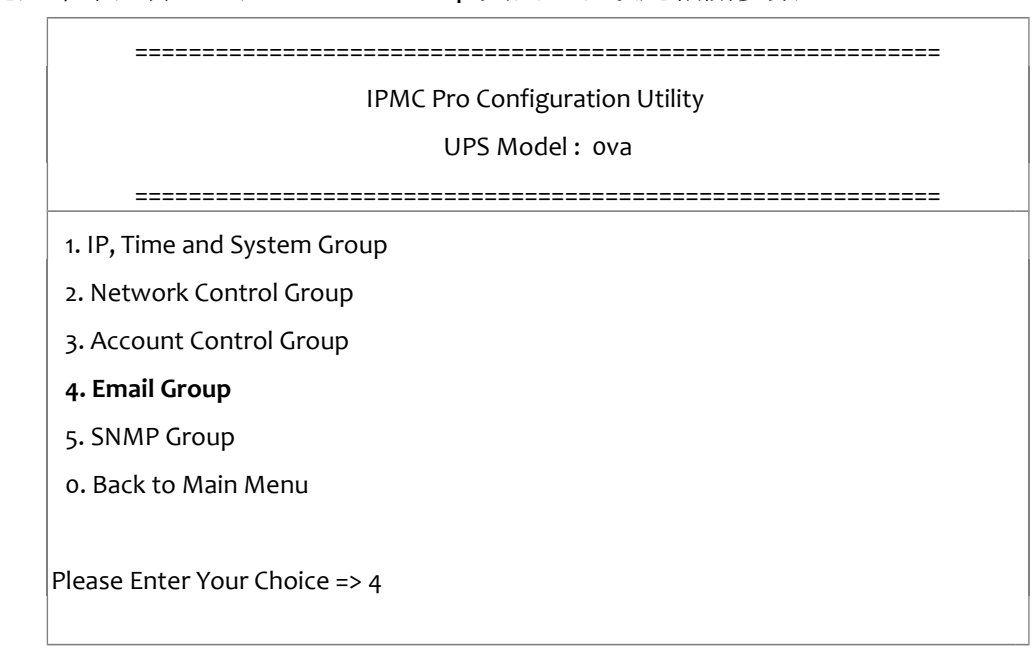

#### 1. 輸入 E-mail 相關設定參數

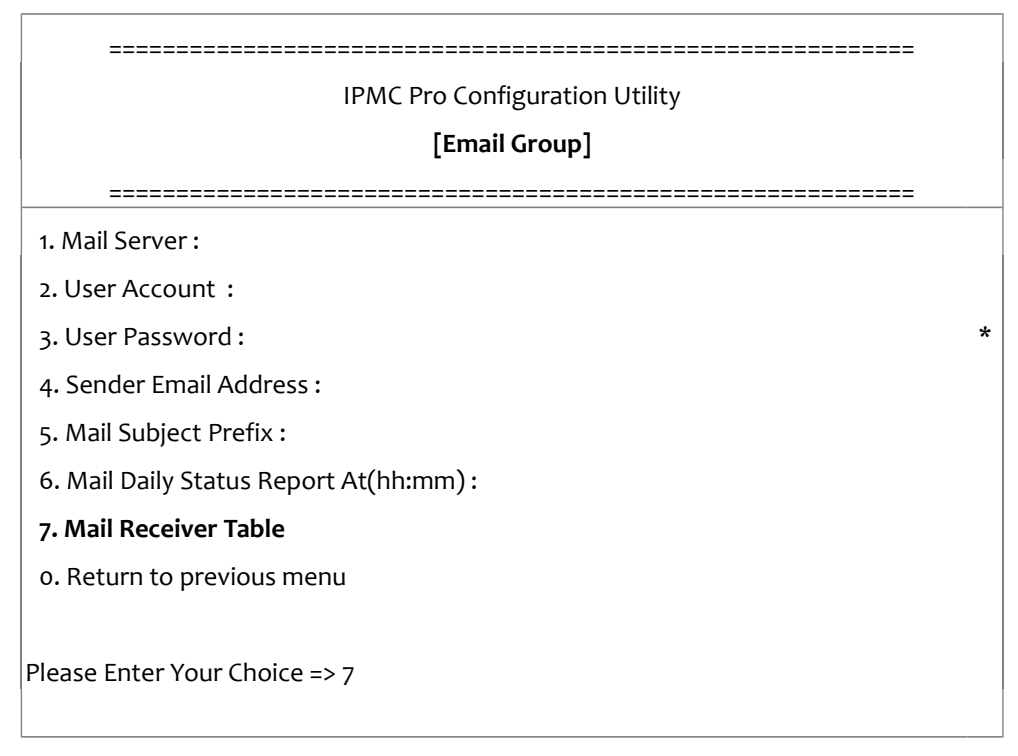

# 2. 輸入郵件接收者相關設定參數

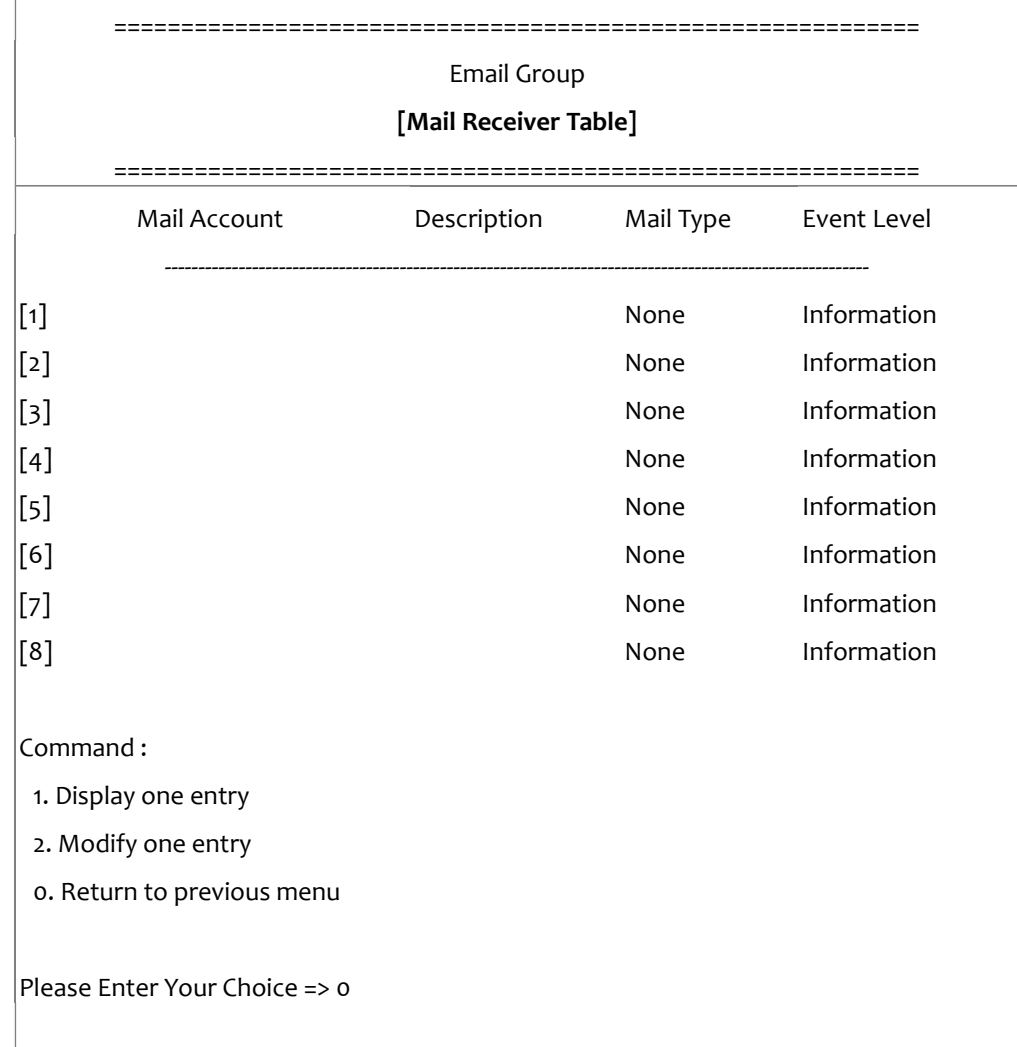

設定完成後,輸入"o"回到設定選單

# <span id="page-54-0"></span>**SNMP** 群組設定

在設定選單中選擇 "5" 進入 SNMP Group 頁面,以設定相關參數

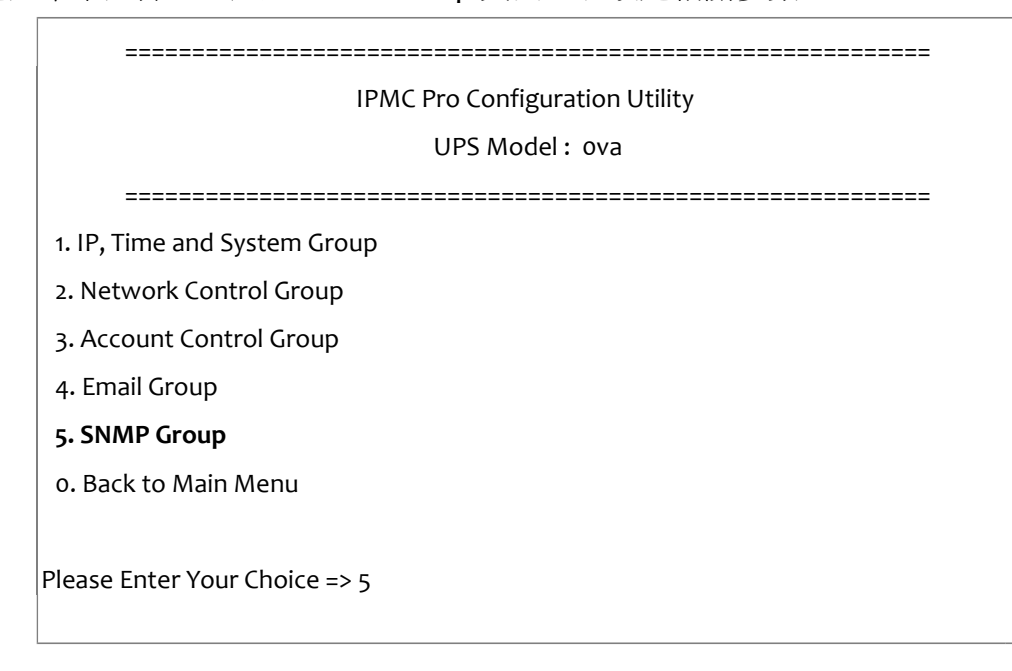

假如您想要透過 SNMP 網管軟體接收 Trap, 您必須將 PC 的 IP 位址加到 Trap Receiver Table 中。

#### 注意: **Trap Receivers Table** 參數設定僅適用於 **SNMP** 網管軟體

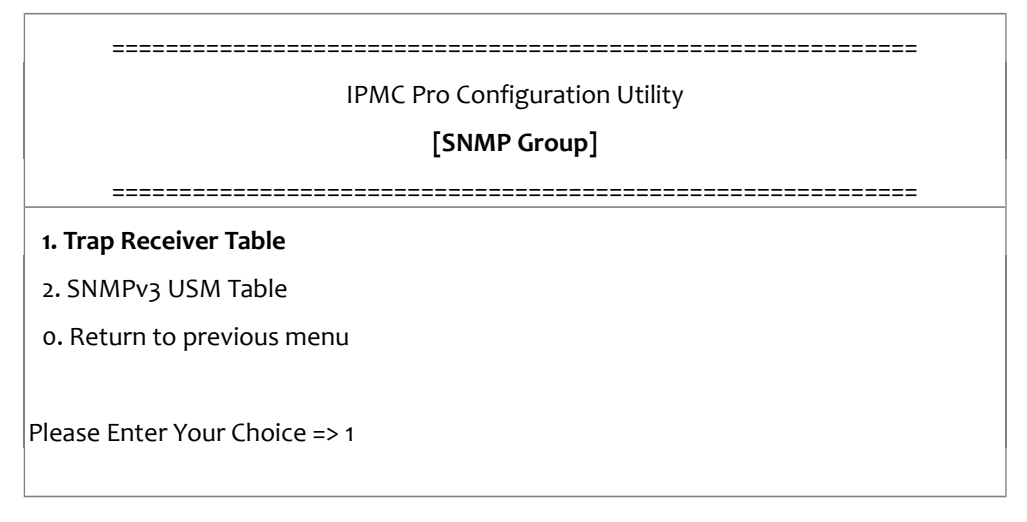

# 1. 輸入 Trap receiver 相關設定

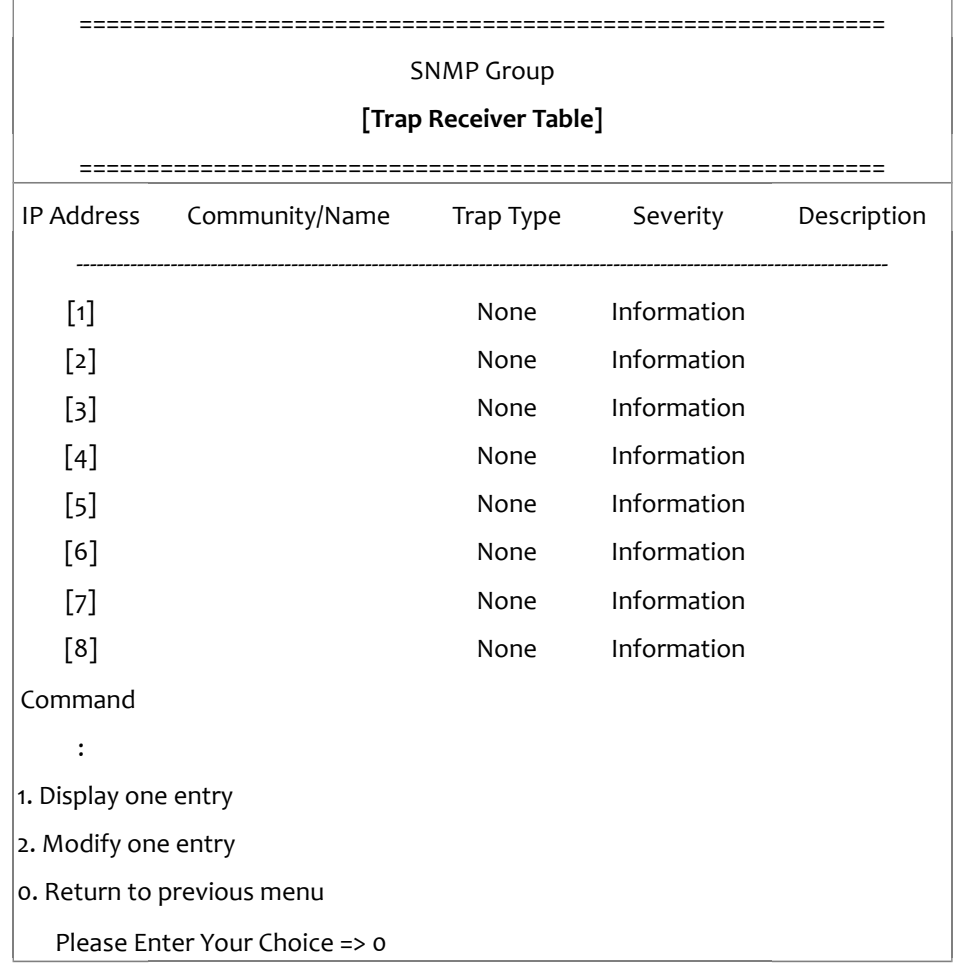

# 2. 輸入 SNMPv3 USM 相關設定參數

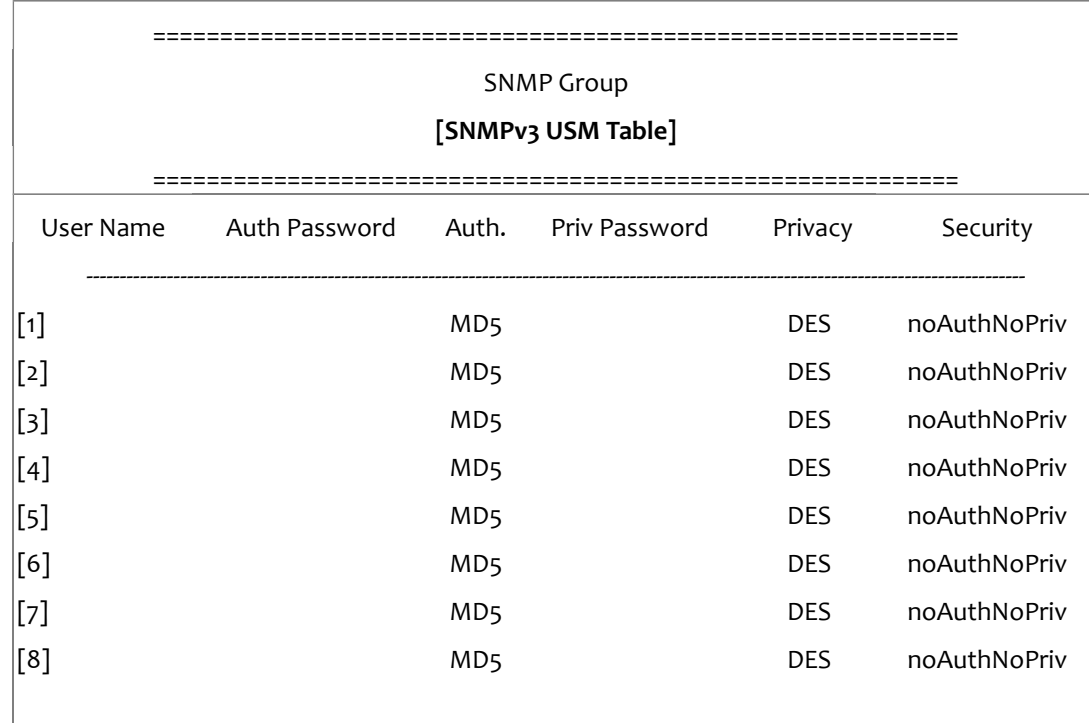

Command :

1. Display one entry

2. Modify one entry

0. Return to previous menu

Please Enter Your Choice => 0

設定完成後,輸入"o"回到設定選單

# <span id="page-56-0"></span>回到主選單

輸入 Press "0" 回到主選單

# <span id="page-56-1"></span>結束 **IPMC Pro Console** 設定

在完成所有設定後,輸入"0" 以結束 SSH 連線。重新啟動 IPMC Pro 不是必要的,除非您有 需要,可以輸入"4"以結束 SSH 連線,並強制 IPMC Pro 重新啟動。

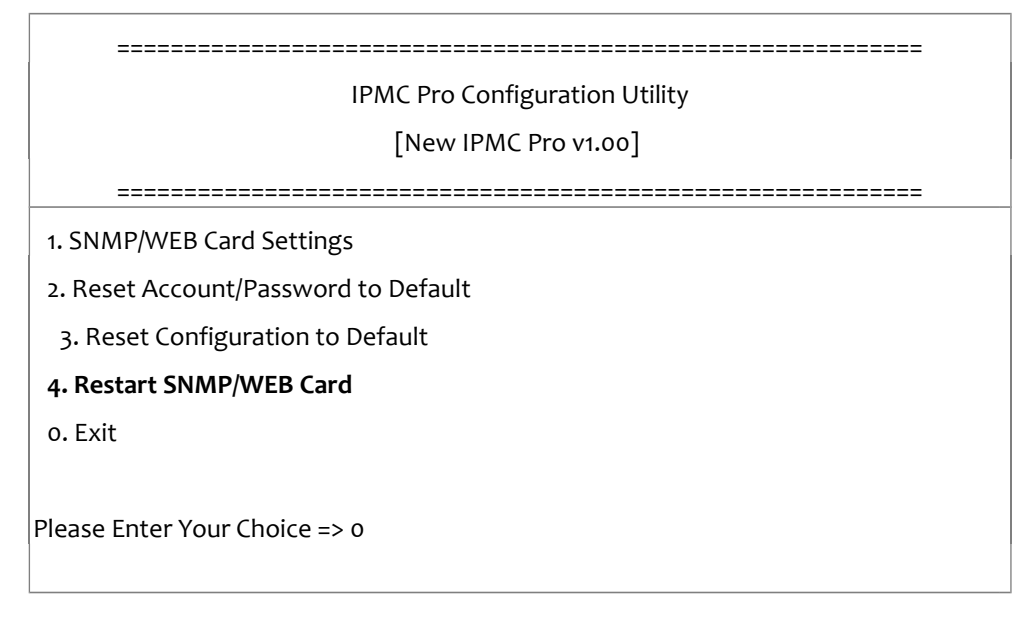

至目前為止, IPMC Pro 初始設定已完成。

- 注意:如果您想要將 **IPMC Pro**
- 重置為出廠預設值,可以選擇**"3"** 將參數回復成預設值。

# <span id="page-57-0"></span>第五章 透過「簡易網路管理協定」管理 **IPMC Pro/UPS**

# <span id="page-57-1"></span>設定「簡易網路管理協定」相關參數

如果您打算透過 SNMP NMS (網絡管理工作站)管理 IPMC Pro / UPS,您可能需要自定義某些 SNMP 設置(例如系統名稱,系統聯絡人和系統位置等)。

注意:要在「簡易網路管理協定」環境裏使用 IPMC Pro, IP 位址和閘道必須設定正確。

# <span id="page-57-2"></span>「簡易網路管理協定」 存取控制設定

IPMC Pro 支援「簡易網路管理協定」。你可以透過網路,利用「簡易網路管理協定」NMS 管 理 UPS。工作站的 IP 位址必須先輸入在 IPMC Pro 的存取控制功能表上並設定為寫入。如此一 來便可以避免未經授權的使用者透過 HTTP 或 「簡易網路管理協定」來設定 IPMC Pro。

# 注意:如果你並未在存取控制功能表上或是在 **IPMC Pro** 中的「簡易網路管理協定」**/HTTP** 存 取控制上輸入工作站的 **IP** 位址,「簡易網路管理協定」 **NMS** 將只能只能檢視 **UPS** 的狀態。 它也無法執行任何在 **IPMC Pro/UPS** 上的設定

# <span id="page-57-3"></span>「簡易網路管理協定」**Trap** 接收者設定

詳情見第 41 頁的「簡易網路管理協定」Trap 接收者設定

# <span id="page-57-4"></span>設定「簡易網路管理協定」管理員軟體

- 1. 在「簡易網路管理協定」管理軟體的 MIB 資料庫中加入 IPMC Pro 的 MIB 檔案, 這可在 附送的 IPMC Pro 光碟片上找到。
- 2. 在網路上尋找 IPMC Pro。
- 3. 要存取 IPMC Pro,GET 權限預設密碼為 public, SET 權限的預設密碼為 **private**。

GET 密碼字串:public SET 密碼字串:**private**

請參閱 IPMC Pro 光碟片中的 MIB 檔案以得到更詳細的資料。

# <span id="page-58-0"></span>第六章 **UPS** 之電源管理

IPMC Pro 最顯著的功能之一就是它可以處理所有 UPS 所面對的電力危機。它也可以保護伺服 器上寶貴的資料,讓這些資料不因伺服器意外的關機而受損。除此之外,公司以可以利用周 關機時間表或是特殊日子時間表來自動在假日或下班時間關閉伺服器。如此便可以省下昂貴 的電費單。這些時間表可以防止 MIS 人員在下班時間未經授權的進入伺服器。

# <span id="page-58-1"></span>手動式關閉 **UPS**

當你需要手動式的關閉 UPS,請到「UPS 管理」→「UPS 設定」選單中的「UPS 控制」,登 入為管理員,選擇「關閉 UPS」選項,然後點選「應用」鍵。

UPS 關閉延遲(秒) : 180 (內定值) 手動關閉 UPS 於 22:20:00

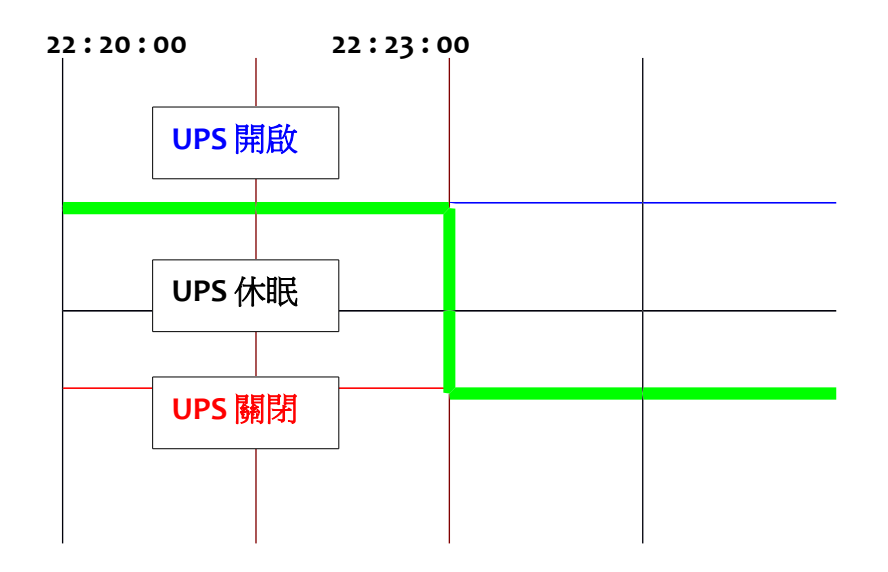

# <span id="page-59-0"></span>手動式設定 **UPS** 之休眠模式

當你需要手動式的設定 UPS 到休眠模式時,請到「UPS 管理」→「UPS 設定, 選單中的 「UPS 控制 」,登入為管理員,選擇「UPS 睡眠 」選項,然後點選「應用 」鍵。

#### **UPS** 關機延遲(秒)

: 180 (內定值) UPS 休眠時間 ( 分 ): 1 (内定值) 手動設定 UPS 休眠於 22:20:00

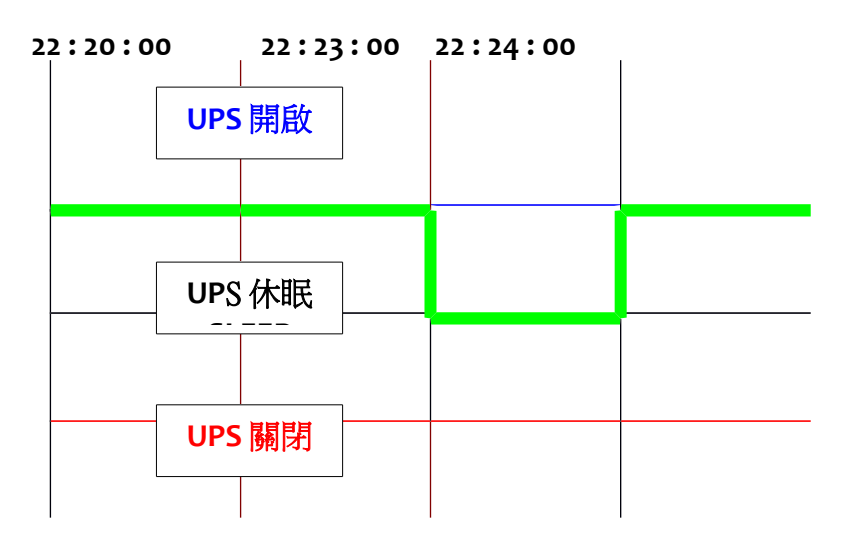

# <span id="page-60-0"></span>電力危機期間的 **UPS** 關閉

IPMC Pro 會對九種不同的 UPS 事件作出反應。它會採取適當的行為以保護伺服器上的資料。 到「UPS 管理」→「排程與關機」選單中的「事件關機」,登入為管理員。設定 UPS 的事件 關機功能表以符合你的需要。完成時請點選「應用」(詳情見第 23 頁的 UPS 關閉)。

關機選項:

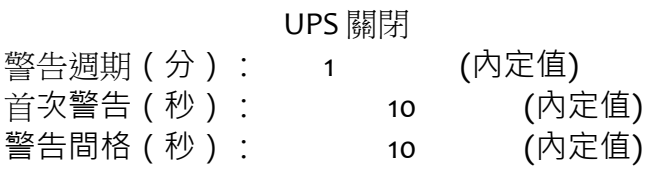

UPS 關機延遲(秒): 180 (內定值) 市電中斷發生於 22:20:00

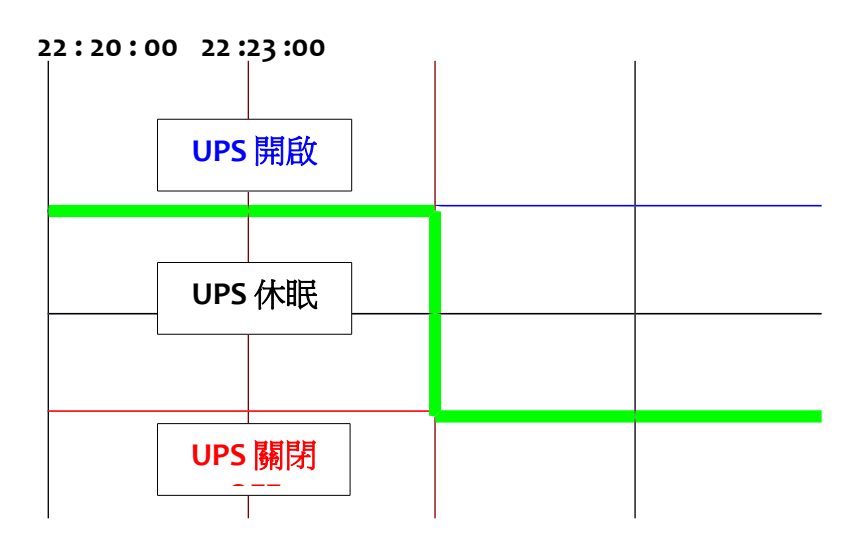

客戶端的關機延遲(秒): 120 (內定值)

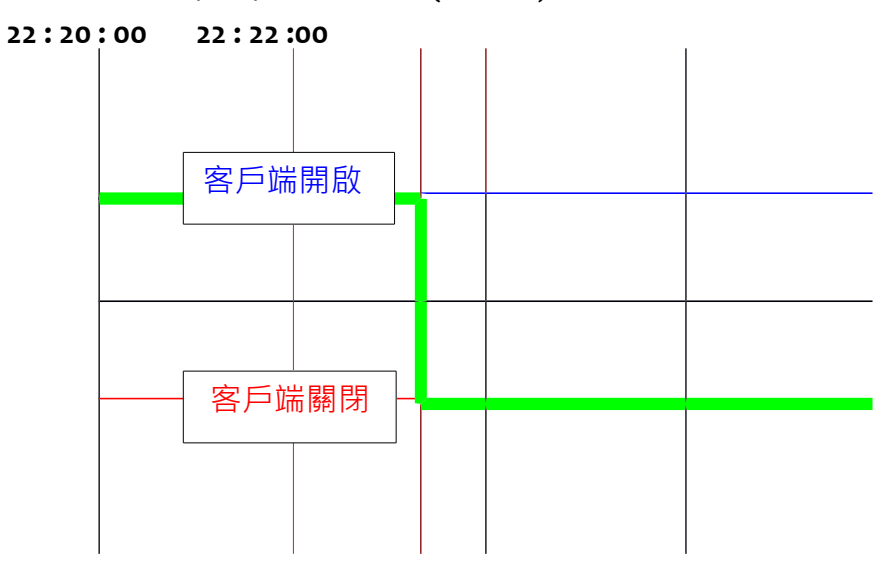

# <span id="page-61-0"></span>管理 **UPS** 之開關機排程

IPMC Pro 支援兩種排程 - (1) 每周定時關機表; (2) 特定日定時關機表

注意:在您管理 **UPS** 開關機排程之前,請確定設定在 **IPMC Pro** 的日期和時間是正確的。 ٠

#### 腳本

排程類型:

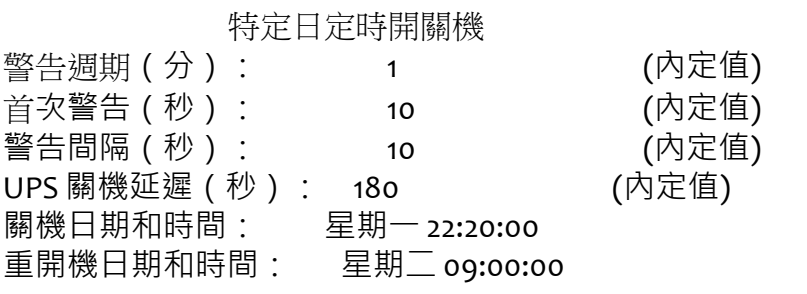

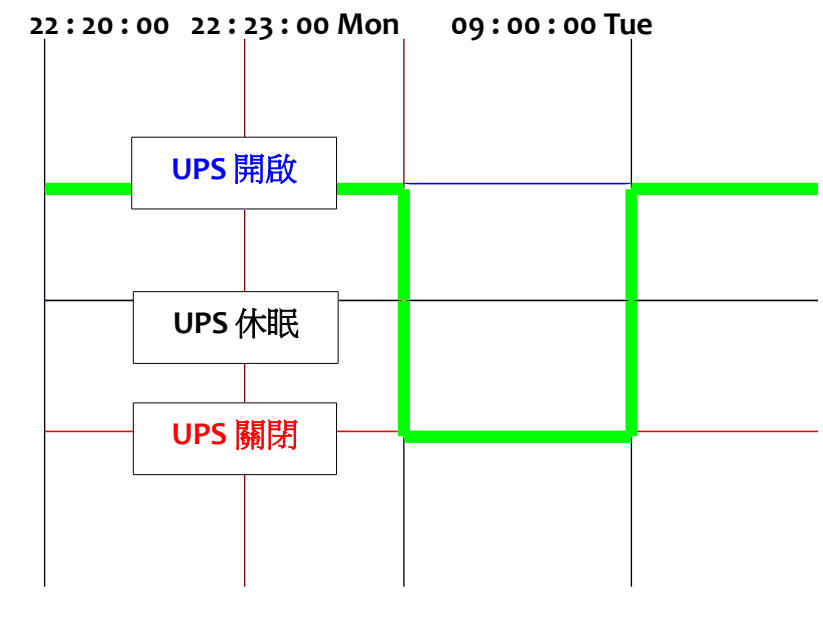

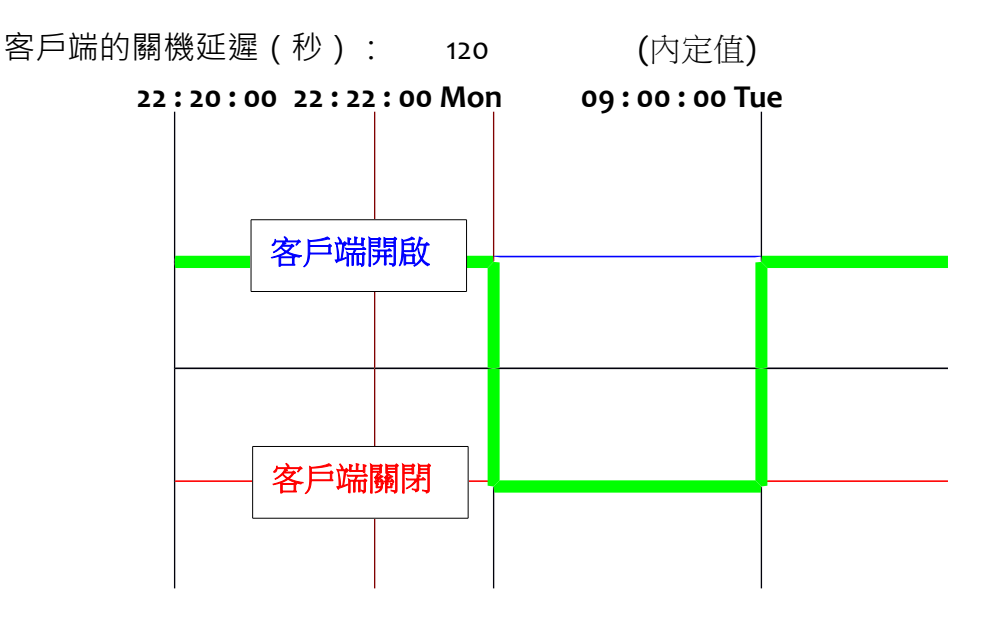

# <span id="page-62-0"></span>附件 **A** 技術資料

# <span id="page-62-1"></span>**LED** 定義

Network 及 EMD 插孔的 LED 燈號定義如下:

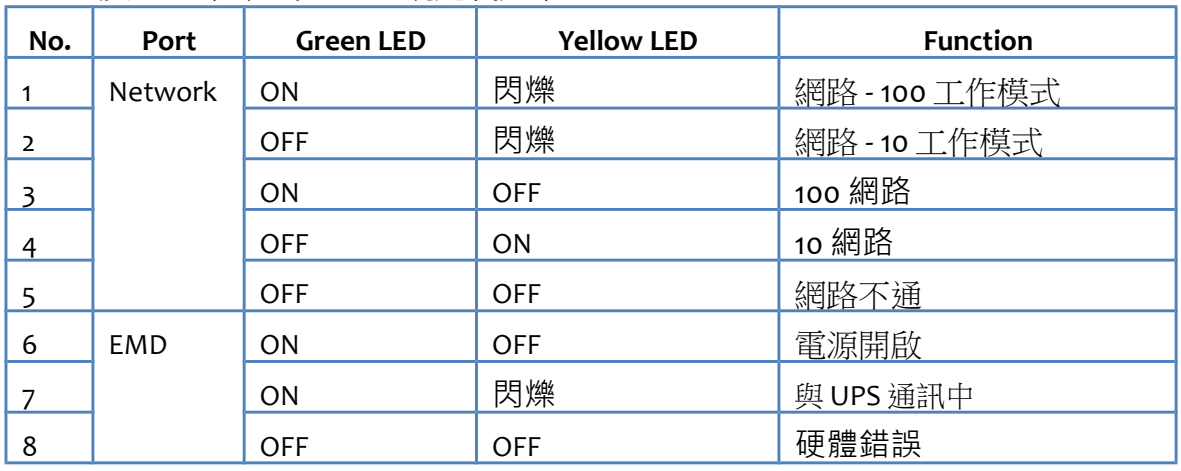

# <span id="page-62-2"></span>技術規格

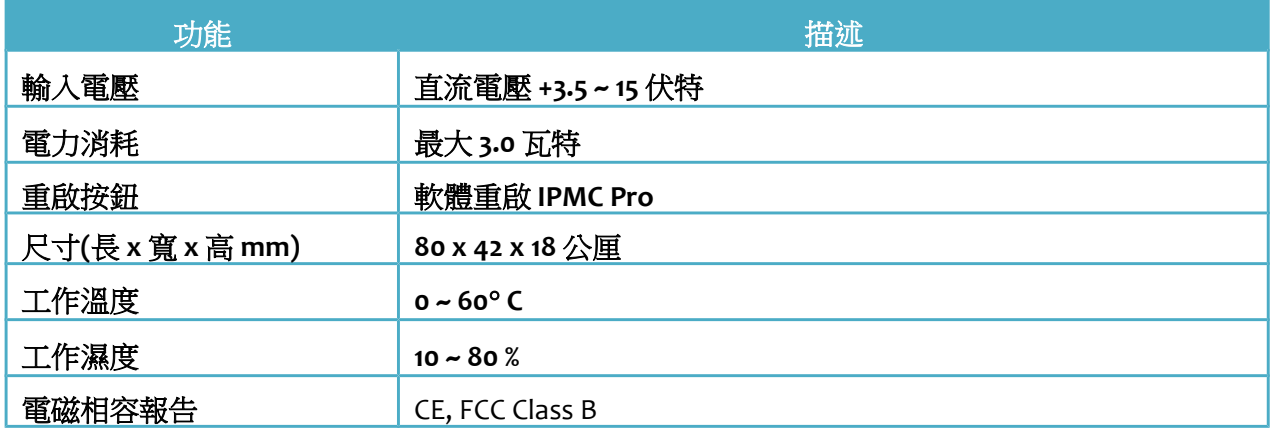